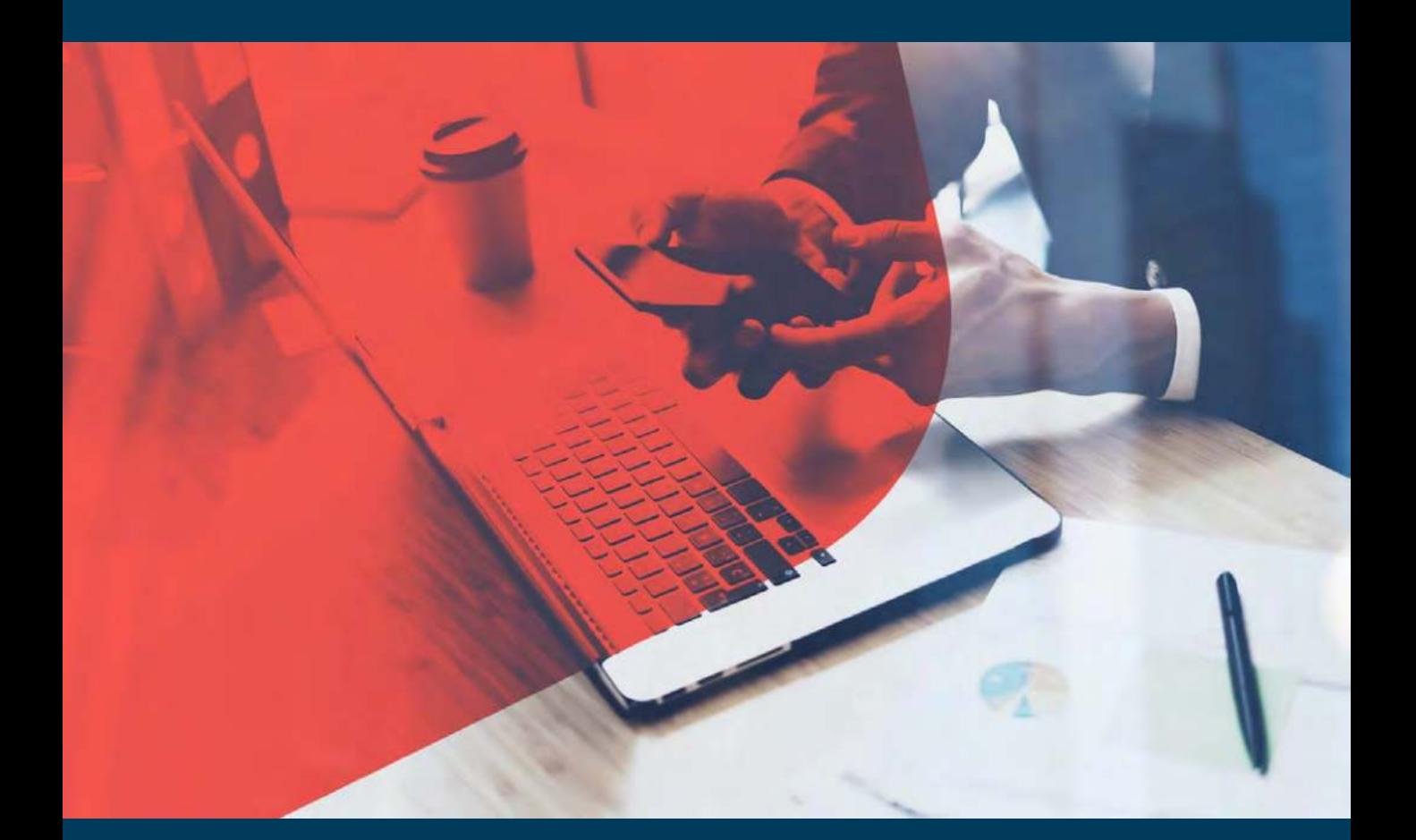

# **Export Ocean and L&S Process On – Boarding Kit**

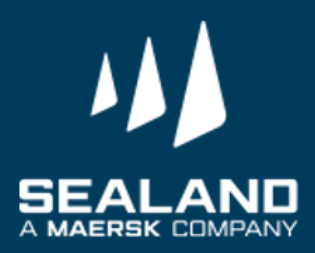

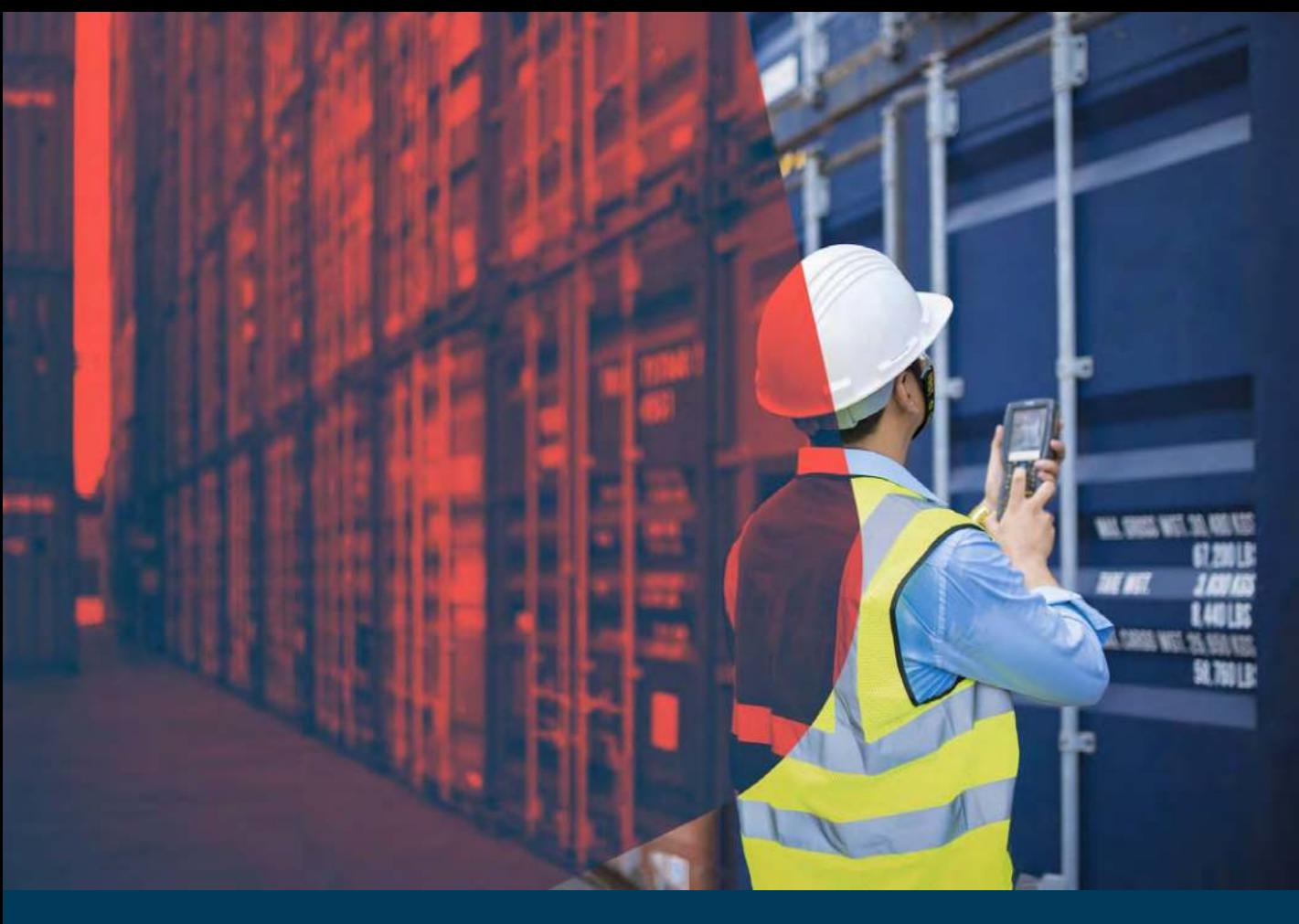

#### **Thank you for choosing SEALAND - A Maersk Company and Welcome on board!**

Dear Valued Customer,

It is our pleasure to meet you! We thank you for giving us the opportunity to work together. On behalf of SEALAND, I would like to welcome you to our On Boarding Package.

Attached here are the documents needed for ensuring a smooth and seamless first customer experience with us.

We **THANK YOU** for your business, and look forward to working closely together in the future.

Yours Sincerely, Customer Service Sealand

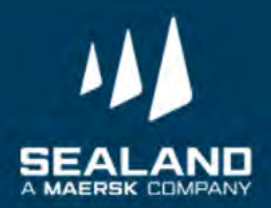

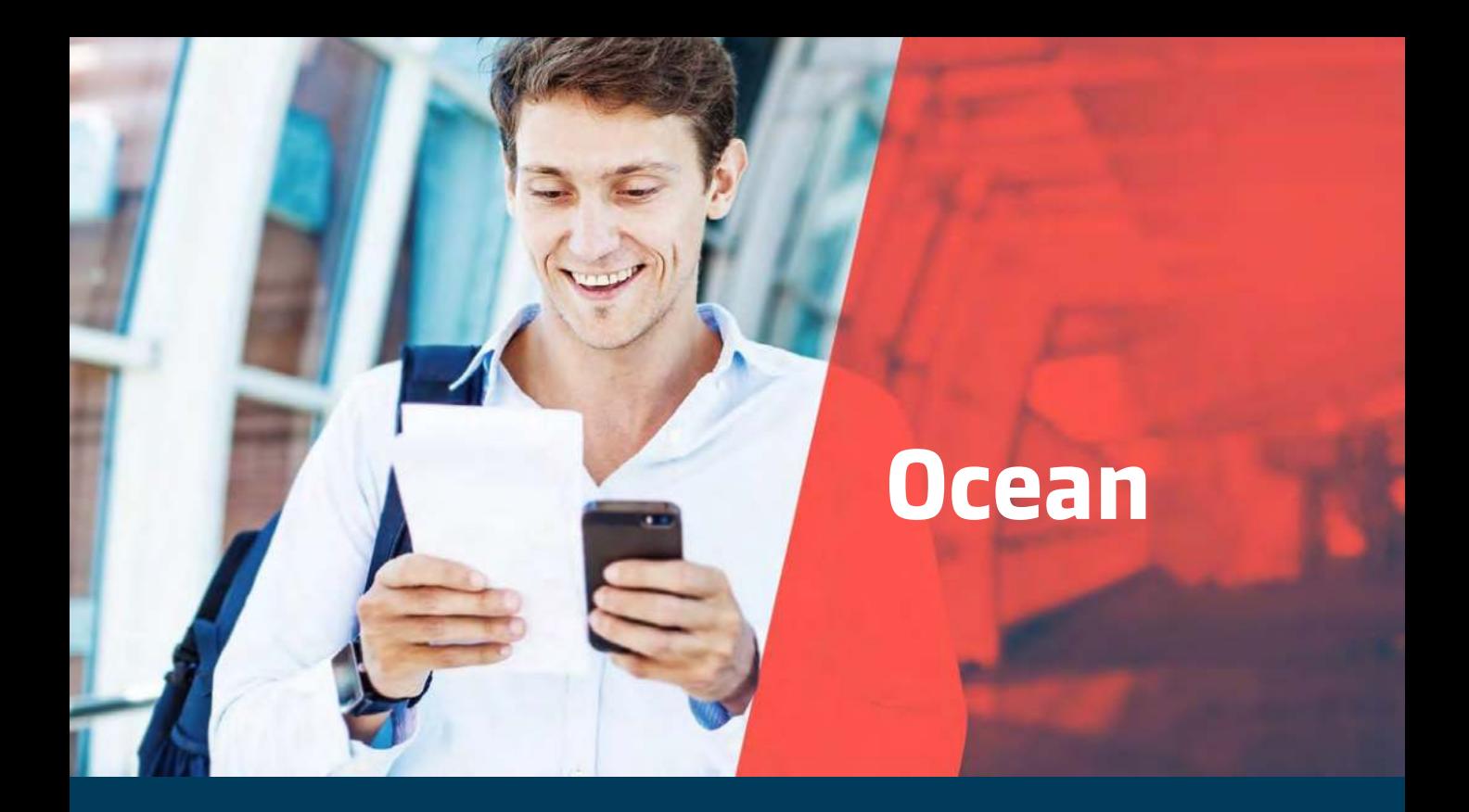

#### **Customer Contact Directory:**

- Export CS Ph.export@sealandmaersk.com
- Collectors PH\_SAS\_Finance@maersk.com - (statement of account and hold order query)
- Finance Philpaymentsinternational@sealandmaersk.com
	- deposit slip and official receipt request
- For Official Receipt/Finance clarification: (02) 8 689-9090
- For Customer Service:

Trunk Line: (02) 8271 2679 Toll Free: 180011102912

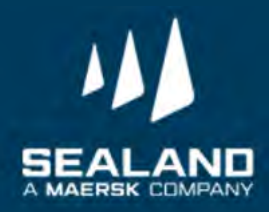

# **Export Process**

Shipping has never been this easy

**Kindly watch our export video: <https://vimeo.com/389188087>**

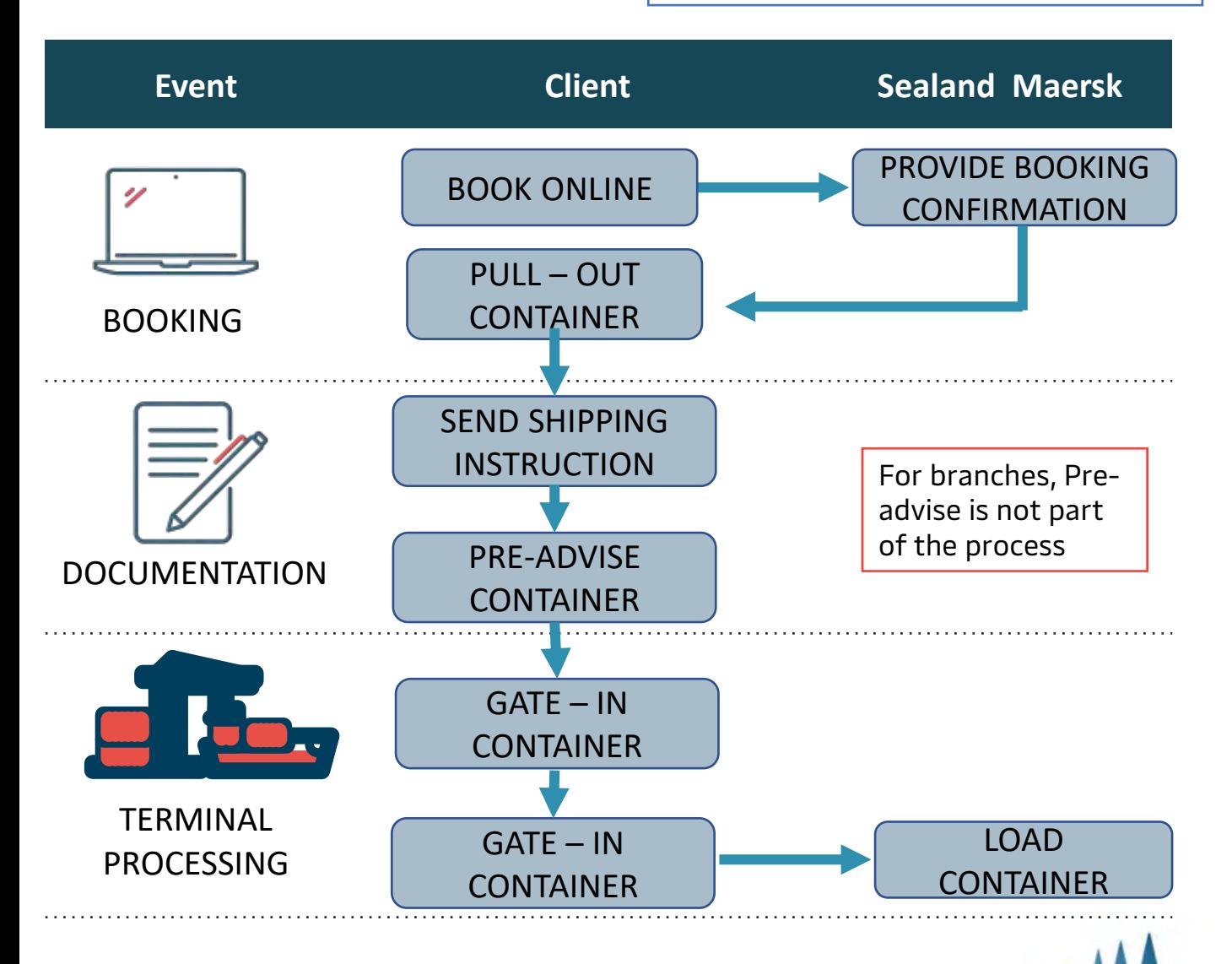

# **Pre-Booking Checklist on Ocean**

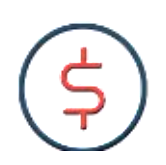

#### **IMPORTANT**

Please secure your Service Contract Number from your Sales/Account Manager to capture the correct rates once booking is processed

- 1. Have submitted Form 2303 with TIN Number to our Sales for your company to be updated in our system.
- 2. Sales confirmed and provided the rates and Service Contract Number. The SC Number is important to ensure proper rates will be captured once booked.
- 3. Have successfully registered online to process the booking through website.
- 4. If you need assistance on the proper way of booking through website, please call our customer service at 7-976-9500.

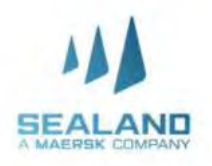

#### Do more with www.sealandmaersk.com **Register on our Website**

#### **Our website has been re-designed for a faster, smoother shipping experienc e. Register today in just three, easy steps!**

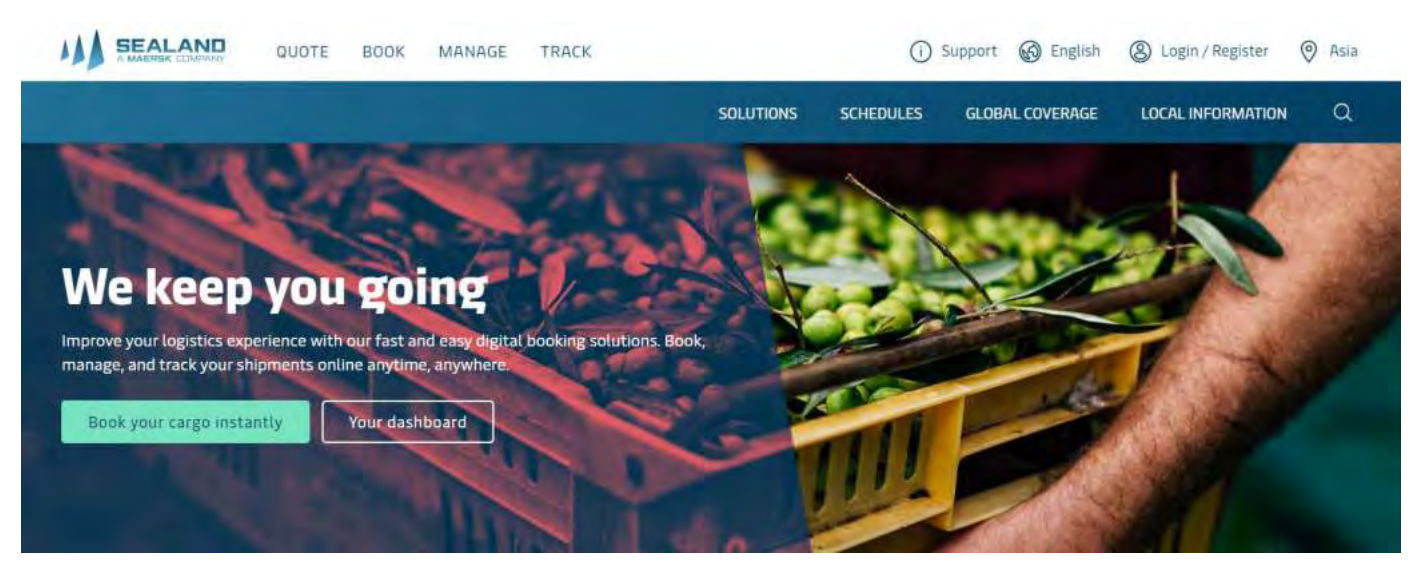

#### **Step 1**

• click "Register " on the sealandmaersk.com homepage

#### **Step 2**

- Fill in user details and company details
- Click "**"Submit"**

#### **Step 3**

- You will receive email confirmation from registration@sealandmaersk.com
- Click "**"Validate Email" .** Once validated, you can now start creating a new booking

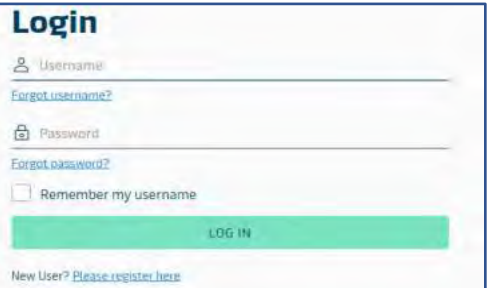

#### **Welcome to your Sealand Maersk Asia Registration**

If you are already registered with Maersk, Safmarine or another Sealand - A Maer Company region, then you don't need to register again. You can instead go to the login screen and login with your usemame and password.

Your Local Sealand Maersk Asia office Create usemame

Friter desired insernato

Business email Enter your business email address

First name

Enter your first name

Sumame

Enter your stunding

Country/Region

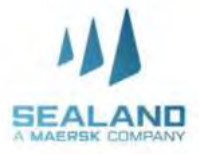

Do more with www.sealandmaersk.com

#### **watch our video on SPOT booking Now with instant tutorial booking confirmation [https://www.youtube.com/watch?](https://www.youtube.com/watch?v=ZL14kDQnXMc) v=ZL14kDQnXMcSEALAND**  $Q$ Prices Book v Tracking Schedules  $EN - Asia \vee$  $\circledR$ ≡ Manage v **Welcome to your Hugh** TRACK B/L or container no Outstanding tasks <sup>5</sup> Shipment Overview **Warehousing &** Export task due in 7 days **Shipments in 7 days Distribution** 2 O Whatever your warehousing needs are, we have a Submit VGM **Arriving Submit shipping** Departing solution to fit, no matter what corner of the globe. instructions Contact us View outstanding tasks View all shipments

- ➢ Click **Account (head icon).** Enteryour username and password
- ➢ Click on **Book** and then **New Booking.** You can also duplicate a booking

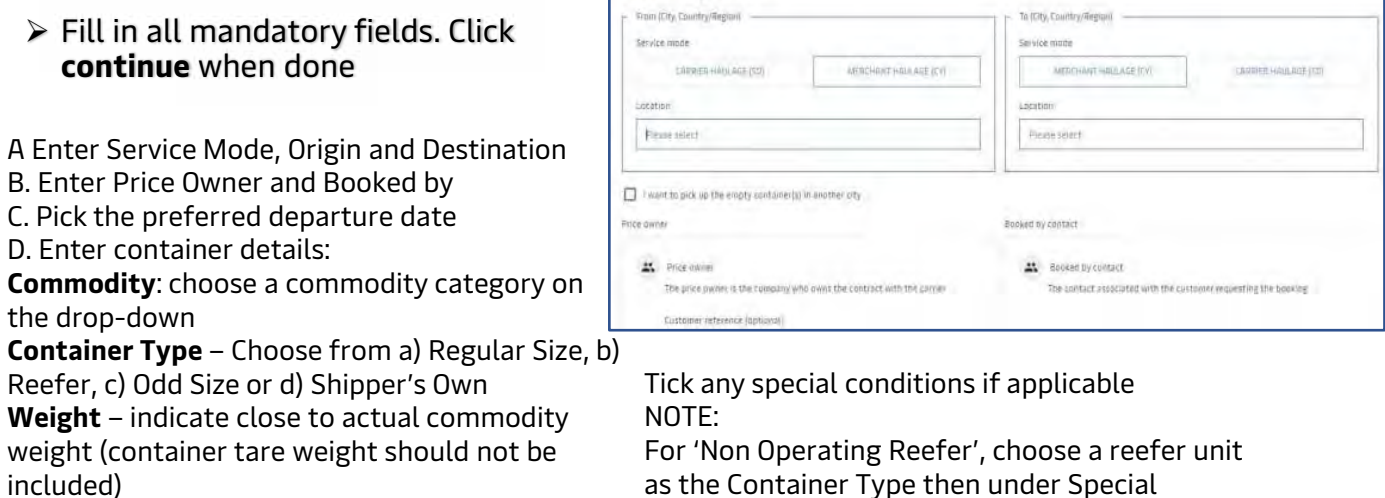

Your booking details

as the Container Type then under Special Conditions remove the check mark on 'Cargo Requires Temperature Control'

Do more with www.sealandmaersk.com

**Note:** You will be directed to standard booking journey if your shipment is special container, SOC, reefer or DG.

Booking confirmation will be received after 2 hours for special container, SOC and reefer. DG may vary and approval is about 24 to 48 hours.

This is how standard booking website looks like.

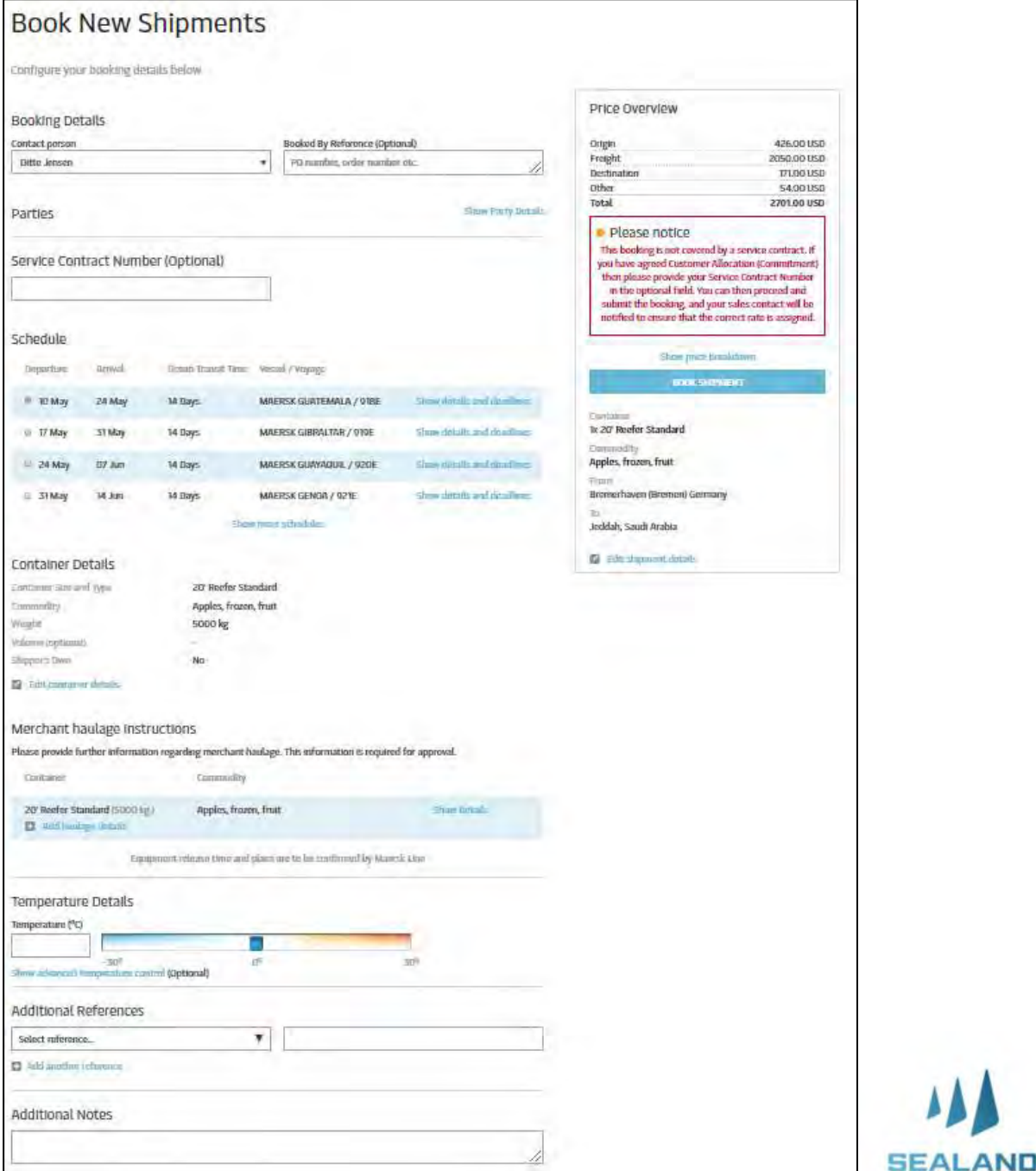

Do more with www.sealandmaersk.com

**Note:** You will be directed to standard booking journey if your shipment is special container, SOC, reefer or DG.

Booking confirmation will be received after 2 hours for special container, SOC and reefer. DG may vary and approval is about 24 to 48 hours.

This is how standard booking website looks like.

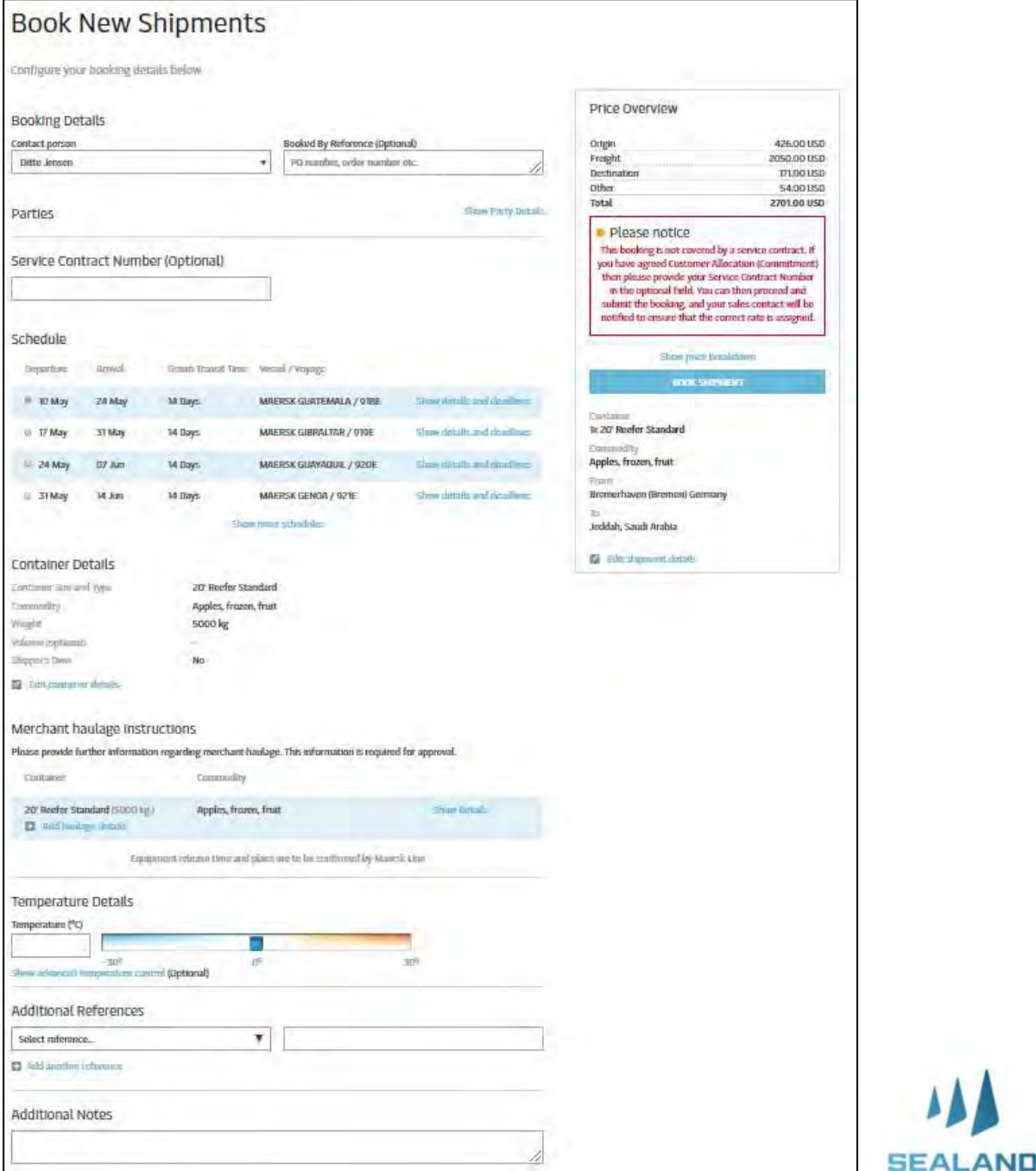

Do more with www.sealandmaersk.com

### **Book via Spot for Instant Rates**

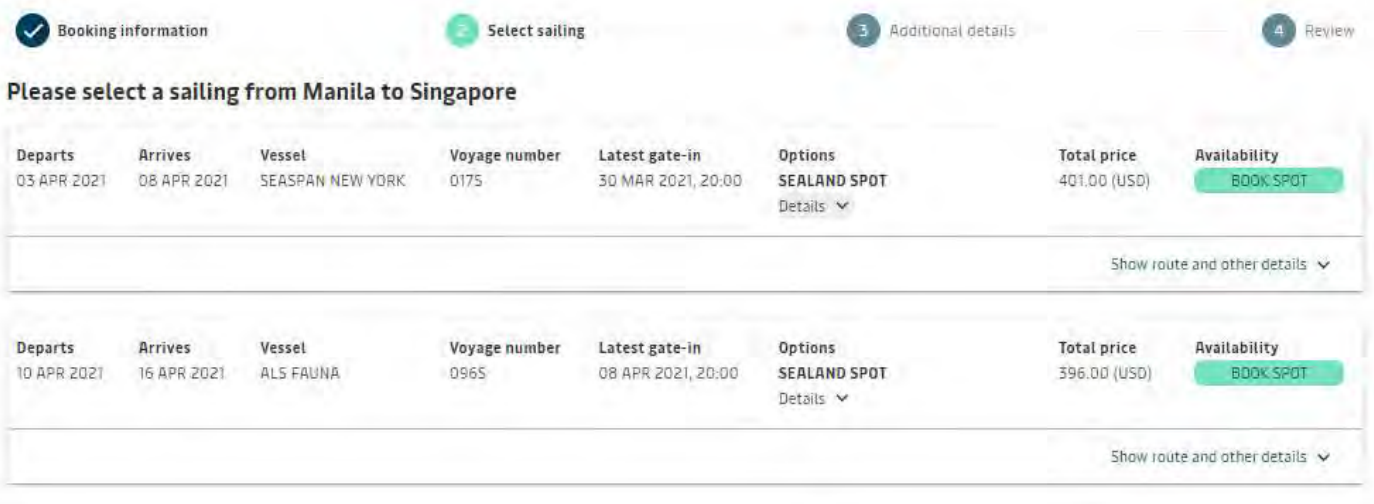

➢ Select the preferred sailing date. You may click "load more sailing option" if you wish to see long term sailing dates.

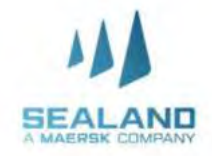

Do more with www.sealandmaersk.com

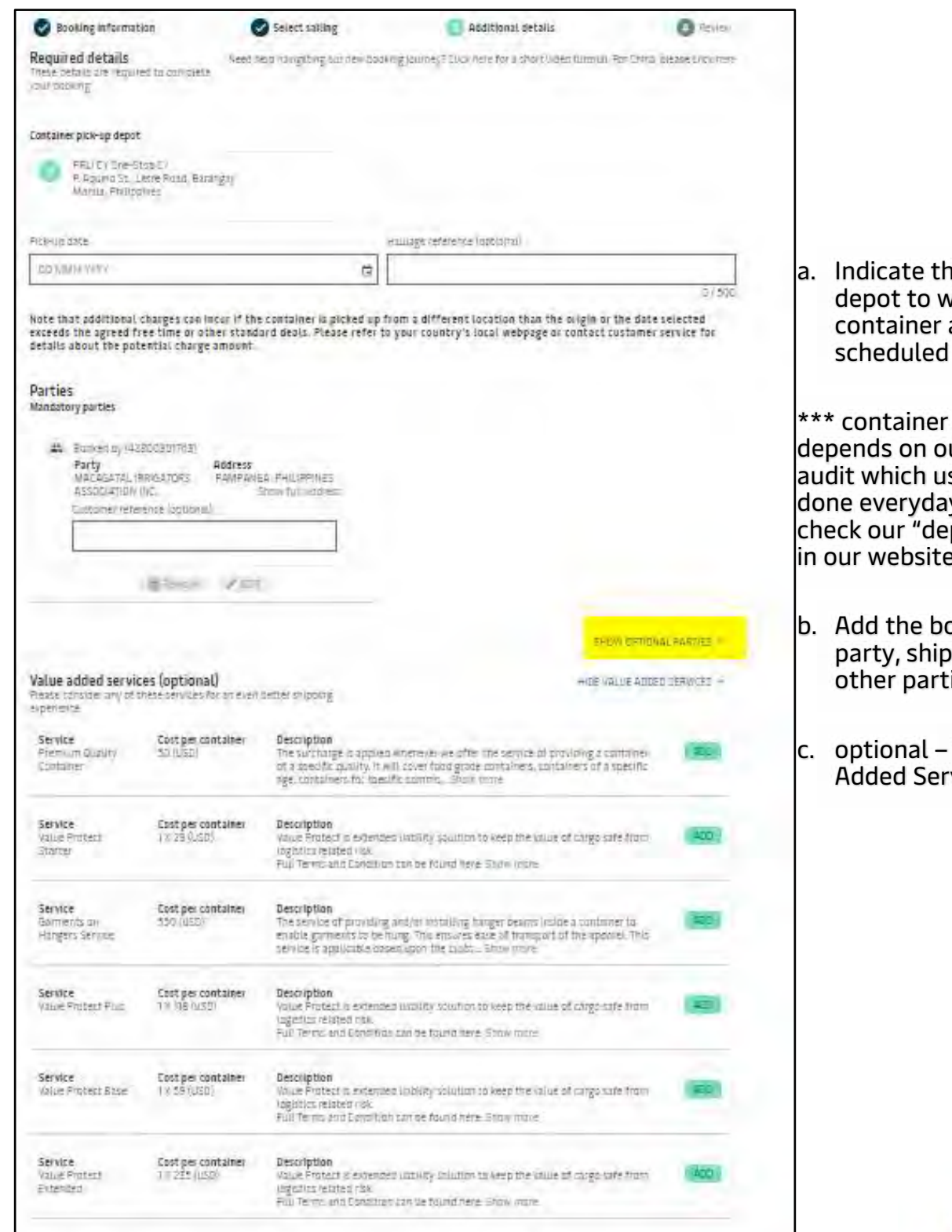

e preferred vithdraw and date

availability ur container s being y, you may pot update" in our website

- oked by per and ies.
- add Value vices

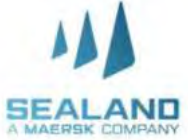

Do more with www.sealandmaersk.com

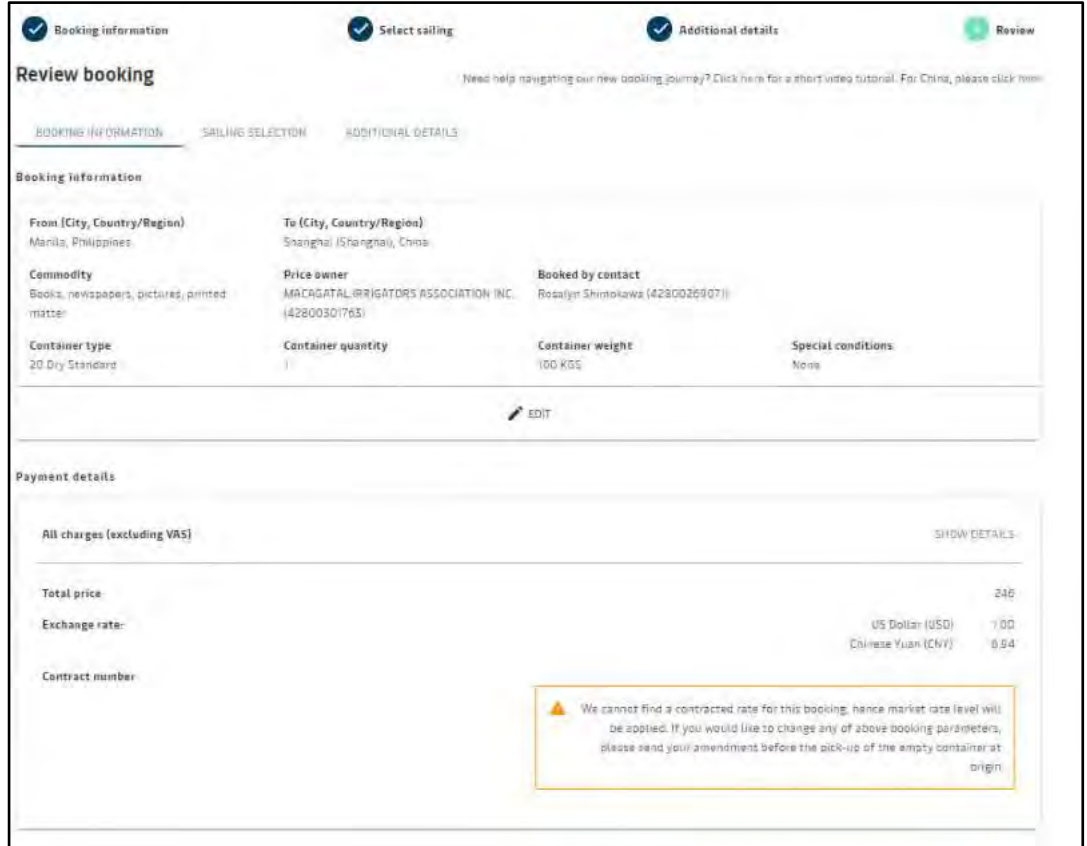

#### ➢ Finalize and review details of your booking. You can add additional recipients of the booking confirmation on "additional details" tab

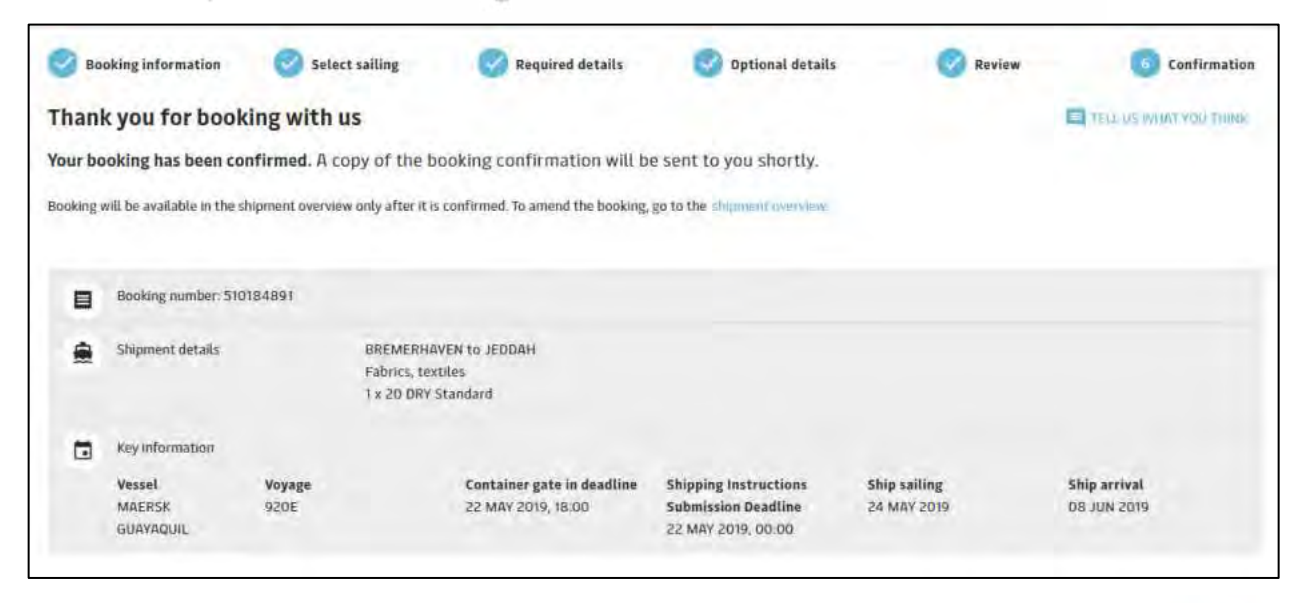

➢ You will immediately receive the booking number of your new shipment .

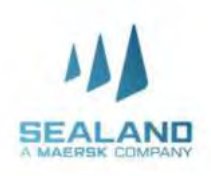

# **Duplicate booking**

Do more with www.sealandmaersk.com

### **Now with instant booking confirmation**

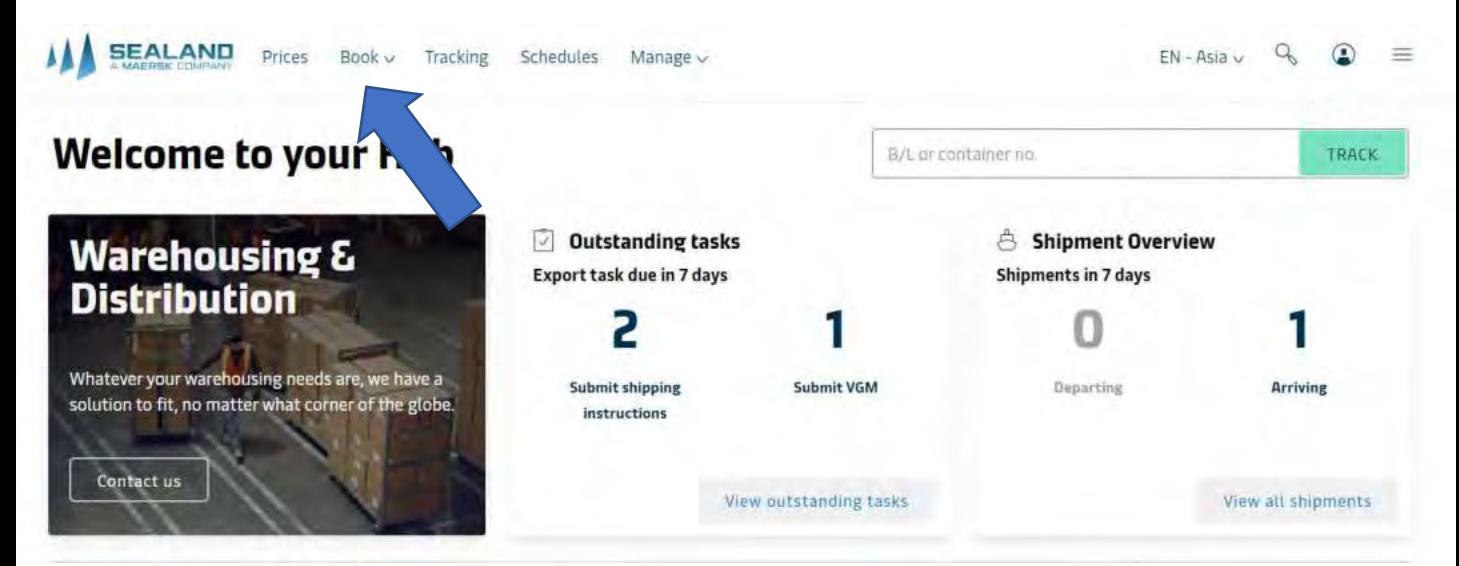

#### **When does duplicate booking happens?**

This is when you have a continuous and same booking every week. Instead of filling out all the details, just copy your previous booking for faster process.

1. Click book and choose duplicate bookng

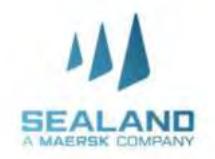

### **How to amend booking?**

Do more with www.sealandmaersk.com

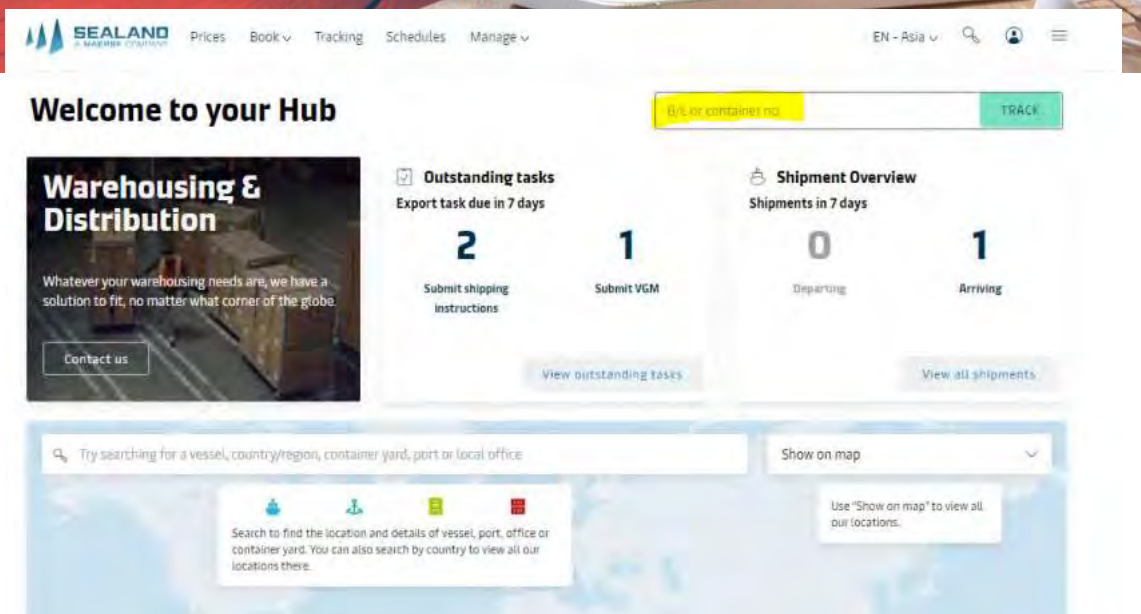

- 1. Log in to your account, input BL number in the Track option, then search
- 2. Open the BL number , until you're directed to the overview and shipment binder. Click the **Amend booking** button

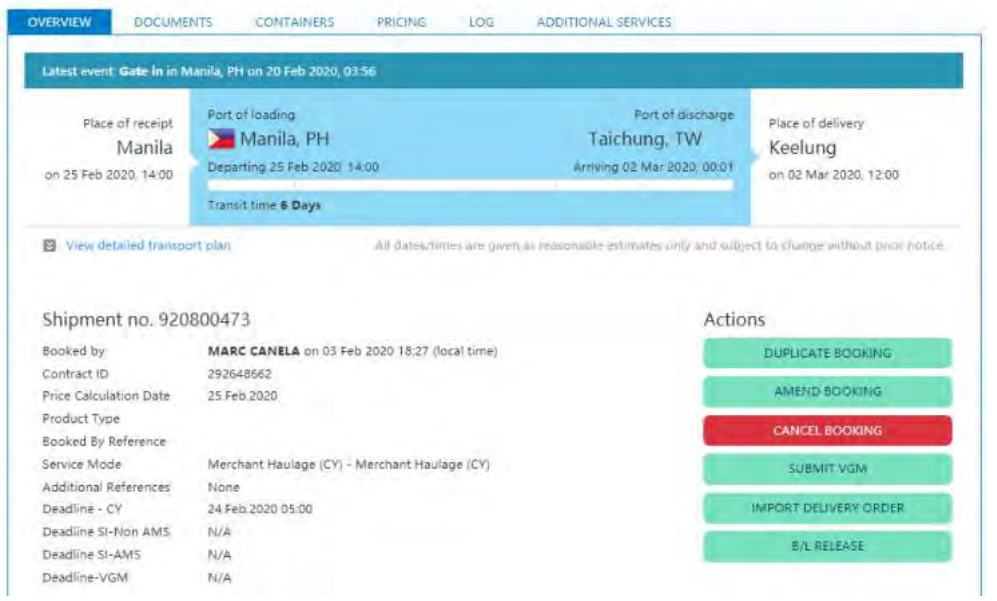

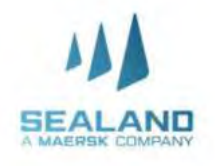

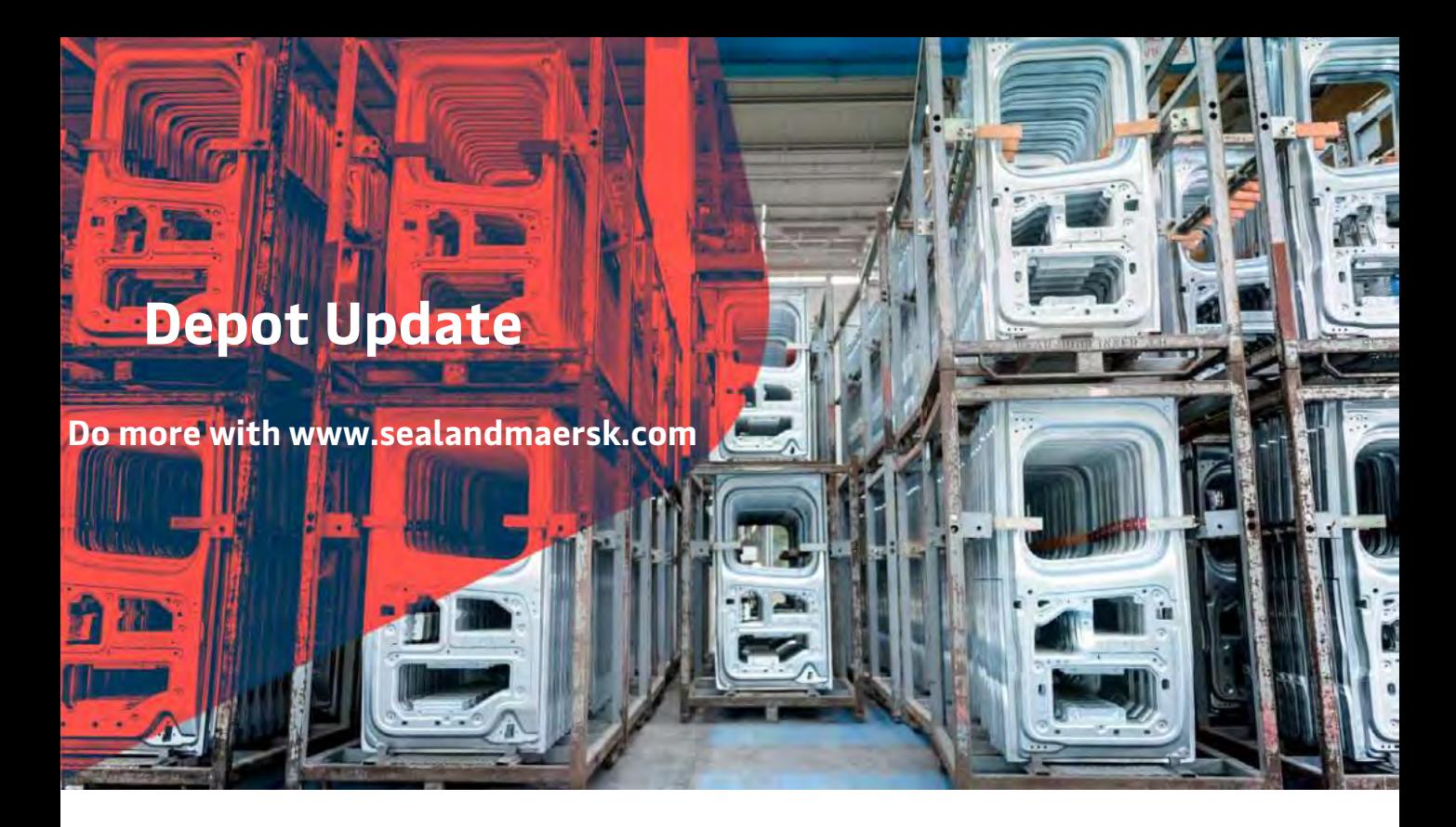

Since Sealand has multiple depots for container pull out and return, we are updating our depots on our website to ensure that you get the latest information and be accommodated when you return or pull out containers. Please ensure that you get the latest depot updates before pull out of container

> Please check the depot updates from our website sealandmaersk.com or via SEABOT

Here's how to (Seabot) on Facebook messenger:

1. Go to Facebook and search Seabot Philippines

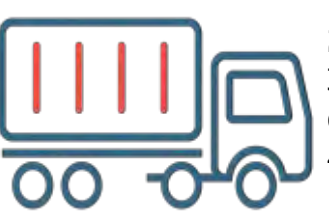

2. Click Send Message

3. Type Hi and initially provide phone # (mobile or landline) for customer checking (for first message)

4. Type "Depot" and check provided depot update for the day

#### Website:

1. Encode [www.sealandmaersk.com](http://www.sealandmaersk.com/) in the address book.

2. Click **Menu** or this icon

EN - Asia

- 3. Choose **Asia** on local offices and choose **Phillippines**
- 4. Select **local solutions > Inland services > depot update**

or you may input the link **https://www.sealandmaersk.com/local[information/asia/philippines/local-solutions/inland-services](https://www.sealandmaersk.com/local-information/asia/philippines/local-solutions/inland-services)** in the address book to direct you to the depot updates.

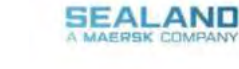

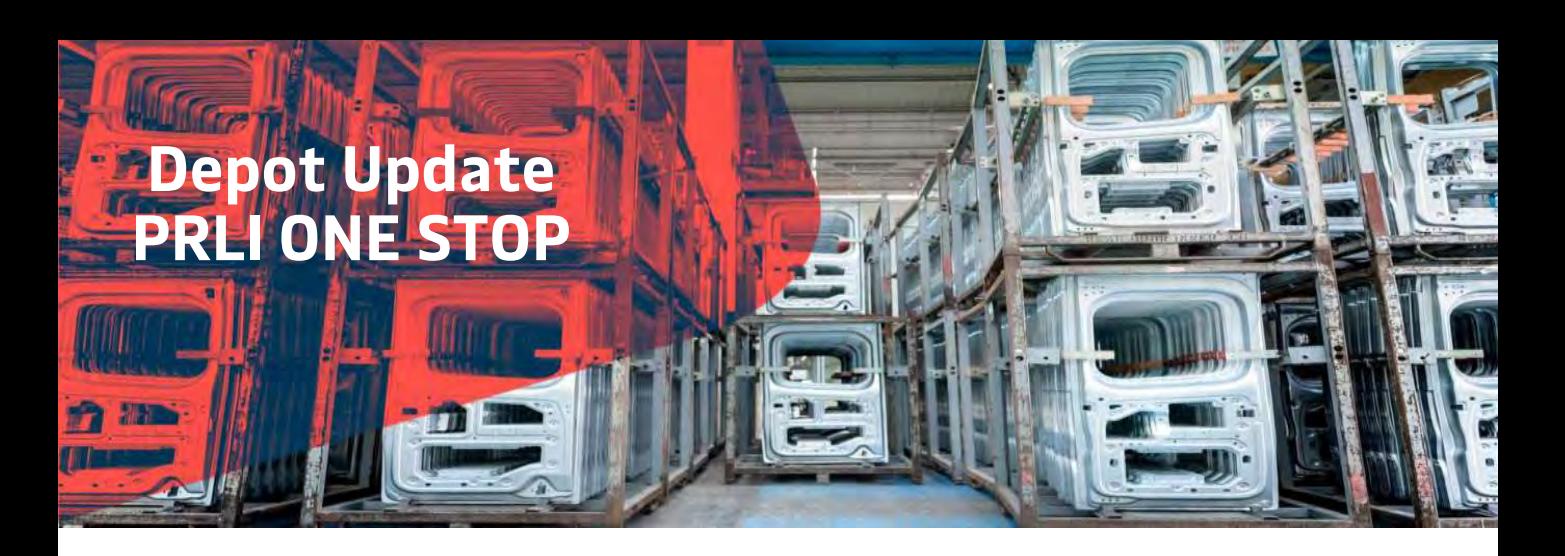

#### **Effective September 1, 2020:**

#### **ONLINE EIR ONLY.**

EIR (Equipment Interchange Receipt) will no longer be physically issued in the depots. Instead, you can access your EIR's online at http://cy.truckit.online/OnlineEIR

#### **ONLINE PAYMENT ONLY.**

Payments should be made online for all depot transact ions. We accept credit card, PayMaya, GCash and bank deposit. A Hazard Fee of Php500.00 will be collected for cash transactions.

#### **CONTACT TRACING PRE REGISTRATION.**

All drivers and helpers are required to pre register their health declaration online at http://cy.truckit.onlin e/HealthDeclaration prior to transacting in the depots.

Truck crew will no longer be allowed to leave their trucks. A Hazard Fee of Php1,000 will be collected for on site registration.

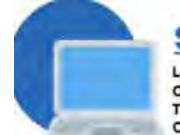

#### **STEP 1: LOG IN**

Log into http://cy.truckit.online. c. omplete and submit form by Trucker, Forwarder, Broker or Consignee at least I hour prior truck arrival in the container de

#### Please remember the following I.Do not send cash with your

- driver and helper when tracking in our depot
- 2. We do not tolerate tinning in our depots
- 3. We operate 24/7 with no additional fees.

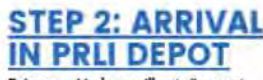

Driver and helper will not dismount truck in the depot. Checker will ovide official receipt to driver and direct driver to corresponding area in the depot.

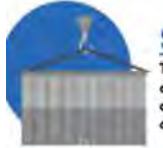

**STEP 3: UNLOADING** Truck will proceed to respective designated areas in the depot. Equipment will dismontrianer from truck. There will be no container inspection on truck.

ou can view your EIR online http://cy.truckit.online.using the following details: I. Container Number Any of the following: OR Number, plate number of truck in preadvise, or transaction date

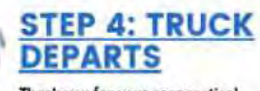

ank you for your coop See you again in our terminals.

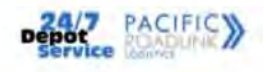

Should you need additional information, please call:

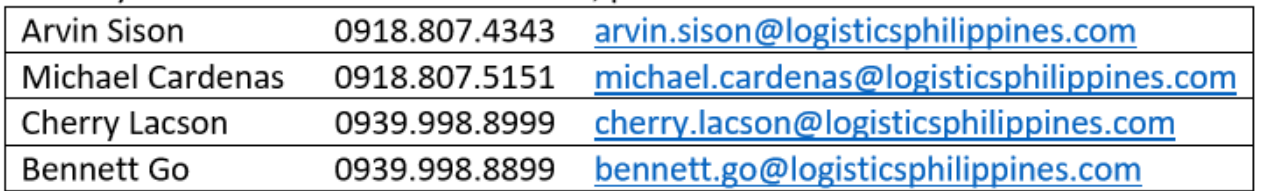

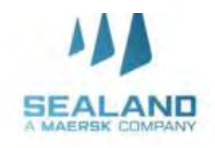

# **Deadlines**

#### **Customer Advisory**

- -
	-

Export Documents

#### **Vessel Information and Deadlines**

- 1. go to below link: <https://www.sealandmaersk.com/local-information/philippines/export>
- 2. Choose Intra-Asia Vessel Information
- 3. Check deadlines based on your vessel schedule
	- Kindly ensure to strictly follow CUT OFFS pertaining to Arrastre payments, Export Document submission, Pre-Advise, Storage and Terminal Fees settlement
	- Requests for extensions due to non-payment of Arrastre, Wharfage, Storage or Terminal fees will no longer be accommodated. Shipping line will no longer guarantee except for carrier initiated causes.
	- Effective Week 2 of 2016, should there be any unpaid charges (Arrastre, Wharfage, Storage or Terminal fees) and documents (Export Declaration) not submitted within cut-off, containers will be shut-out and shipper/customer will need to settle the corresponding shut-out charges at the Terminal.

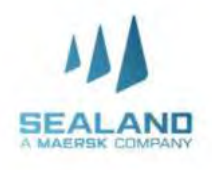

### **Submit Shipping Instructions**

**Do more with www.sealandmaersk.com**

#### **Click 'Submit Shipping Instruction'.**

There are multiple ways to access Shipping Instruction (SI) submission:

- **A. Track the Shipment and then Click the "Submit Shipping Instruction" in the "Overview" or "Documents"**
- **A. Click "Submit Shipping Instruction", then "Submit"**

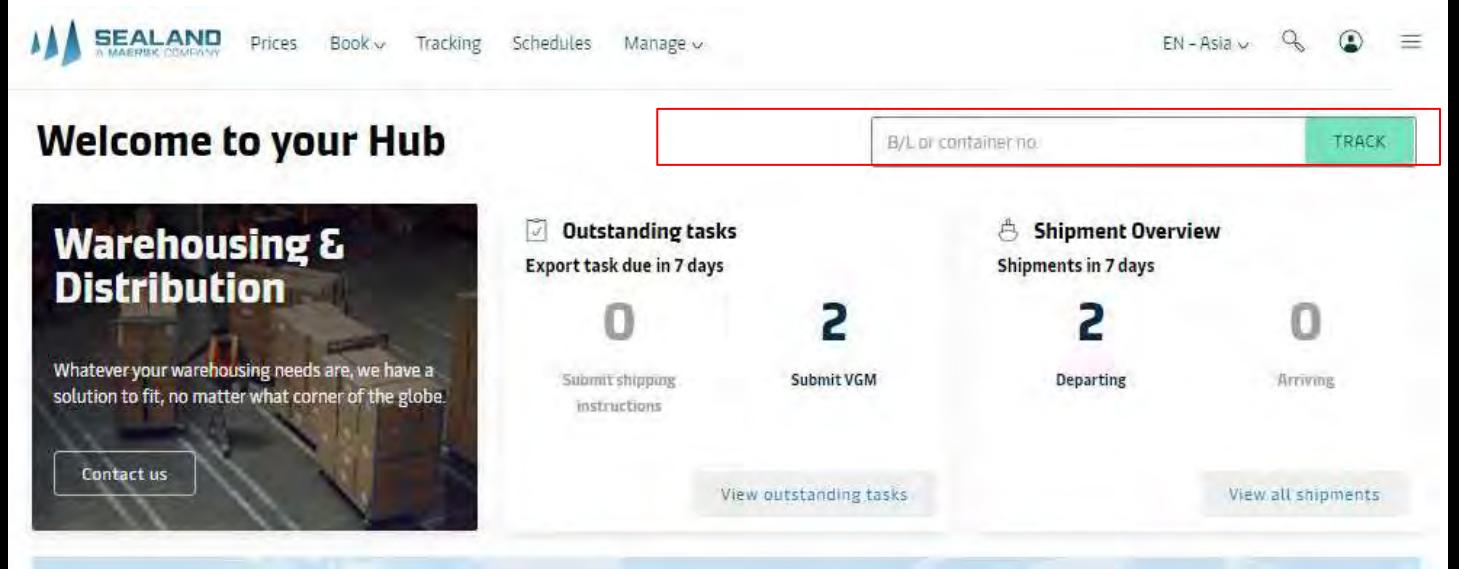

MNLGSCMCCIDX@maersk.com > Docs Team (Please do not send directly if not for manual AMD, Manual amd has 50 USD charge ,and second & succeeding amd has charge of 30 USD)

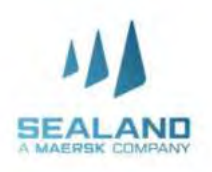

### Documentation Properties

**Declare your shipment's document type and the transport document receiver in the document properties field.**

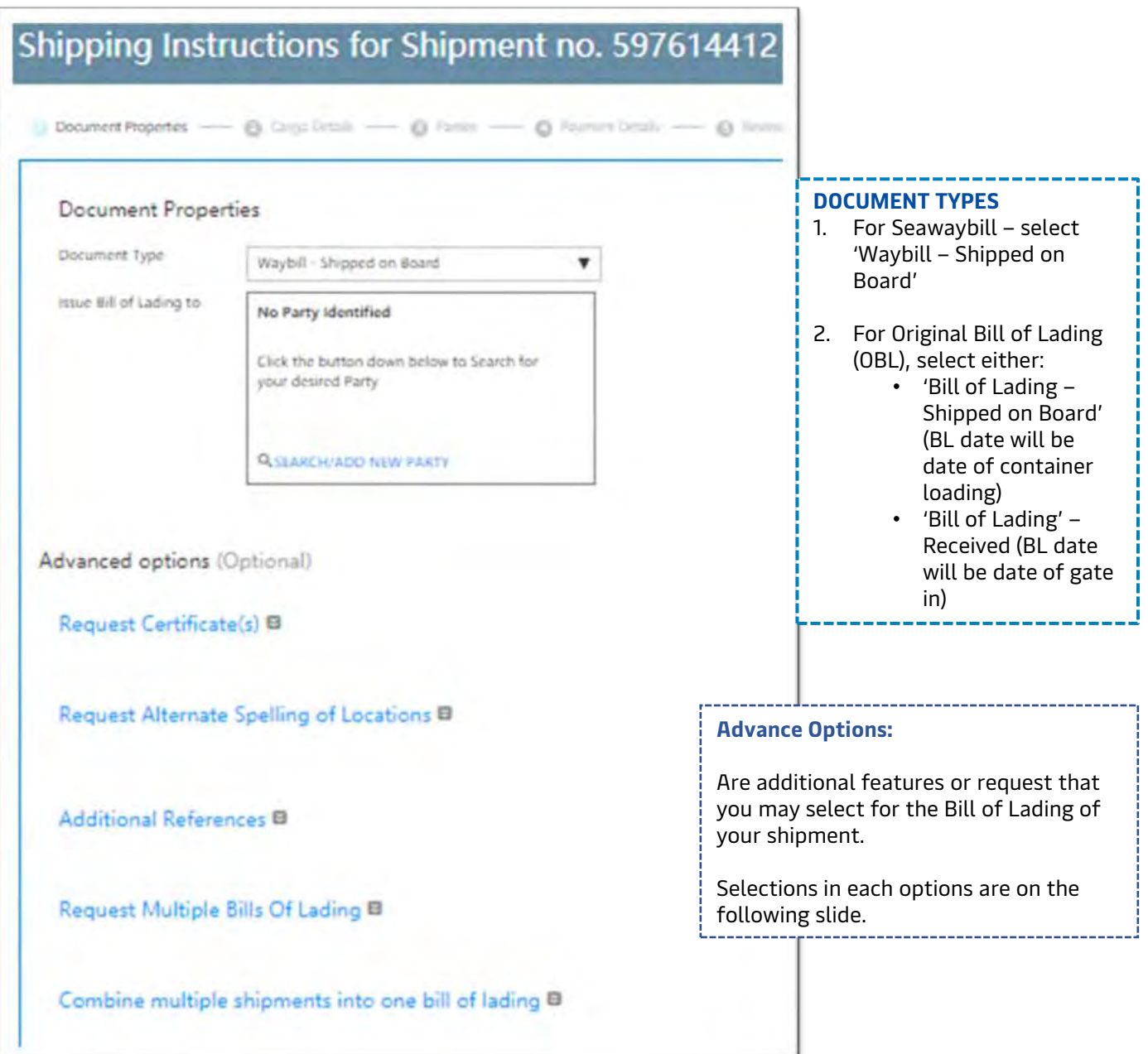

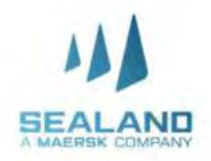

### Cargo Details

**Declare your shipment's container details, cargo description, mark's & numbers, and hs code.**

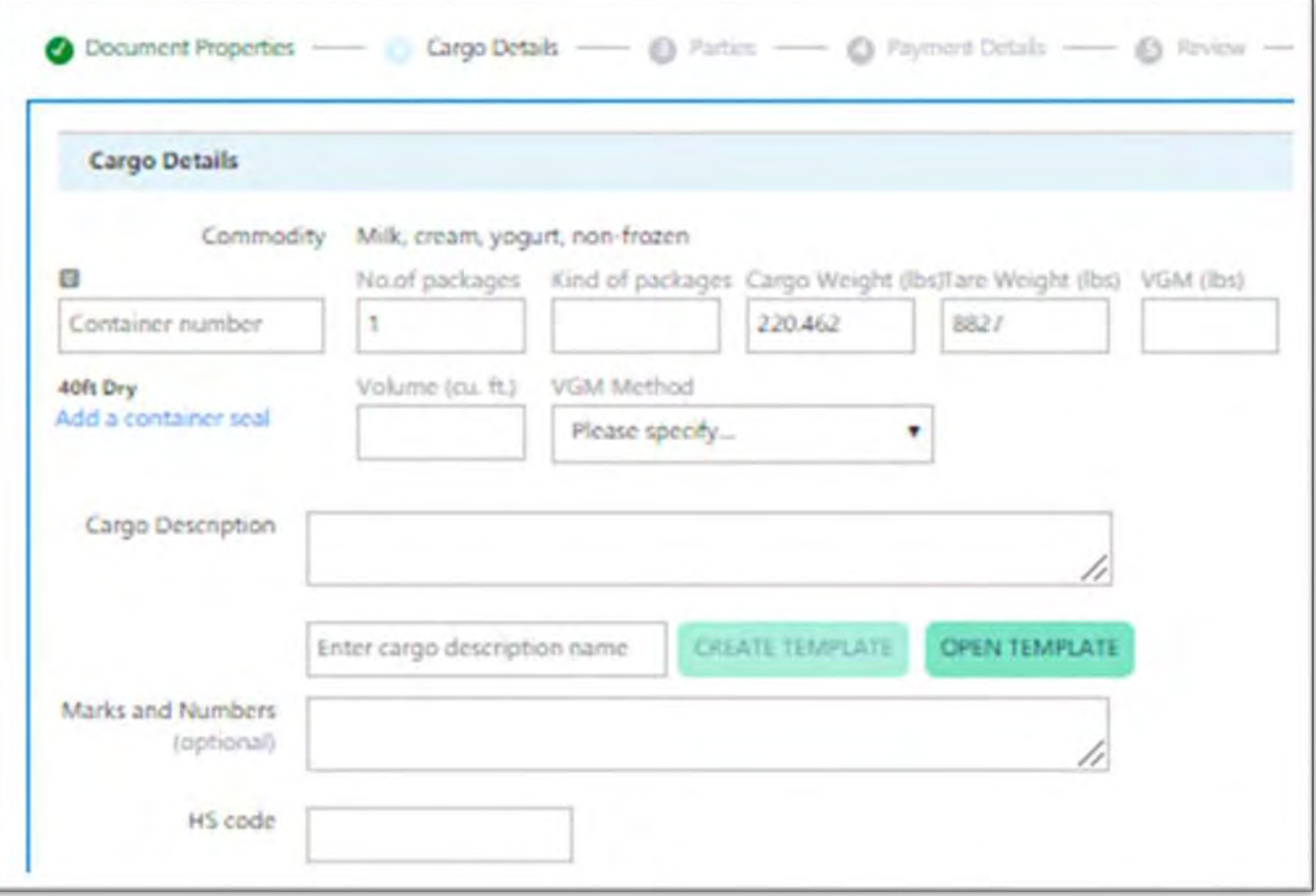

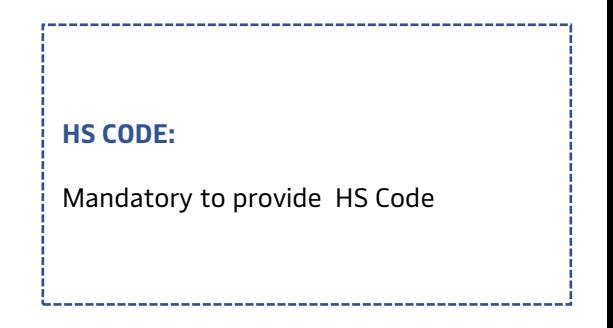

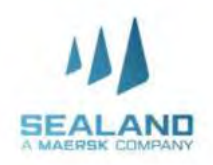

### **Parties**

**In the 'Parties' field, declare the Shipper , Consignee and the Frist Notify Party, if needed.**

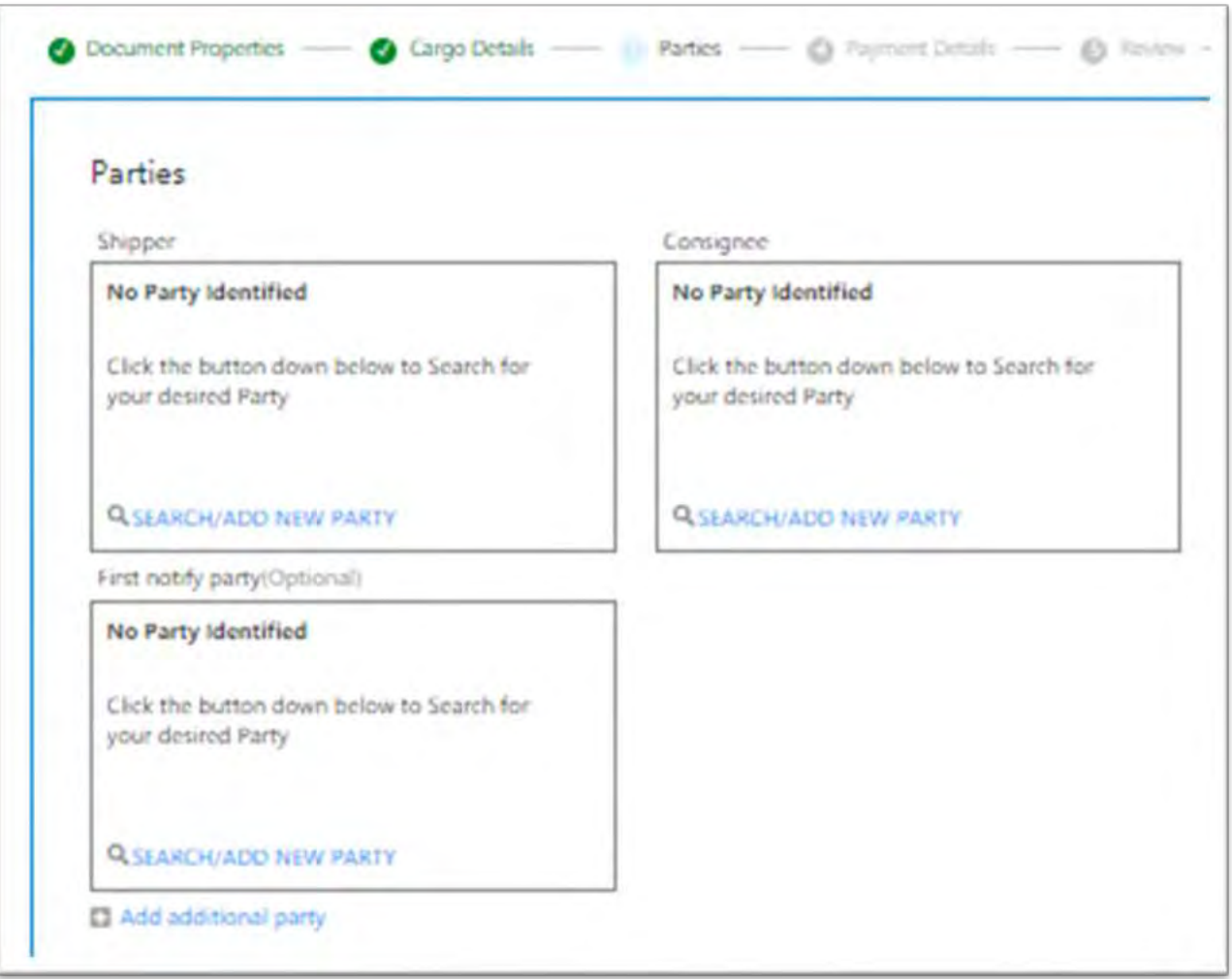

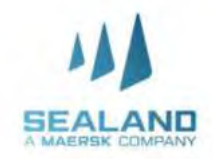

### Payment Details

#### **Update the Payment Terms (Prepaid or Collect) and the Bill to Party.**

#### **Prepaid – from origin Collect – from destination**

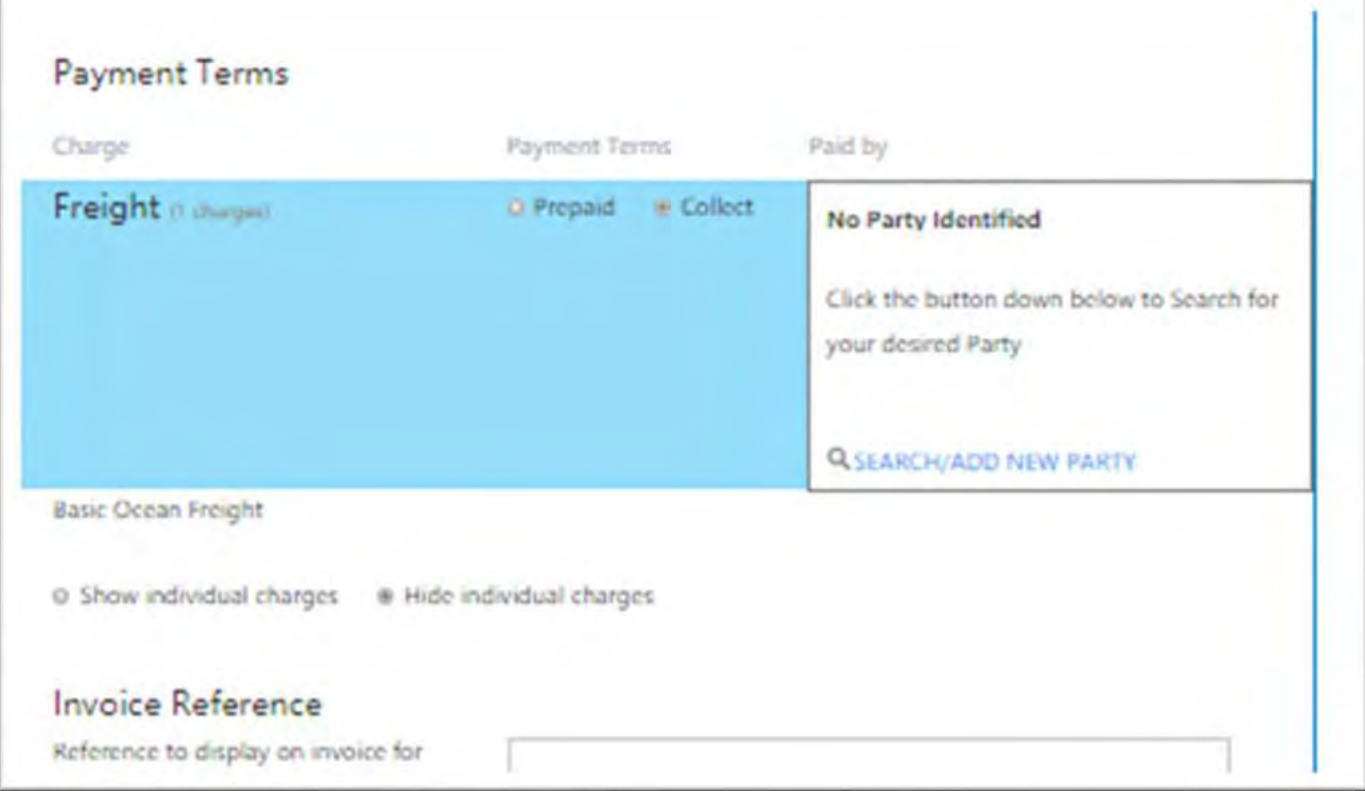

#### **(SI) amendment and Manual SI submission Surcharge**

#### **Export Final SI amendments**

- First Final SI amendment done via our website will be free.
- Succeeding amendments online will be charged at USD 30/BL amendment.
- All Amendments done manually (email and/or Fax) will be charged at USD 50/BL amendment starting from the first amendment.
- All amendment submitted directly to MNLGSCMCCIDX@maersk.com will be billed USD 30/BL.
- Charge name that will appear in your invoice will be Transport Document Amendment Fee Export (AME)

#### **Export Manual SI submission**

- All SI submitted manually (email and/or Fax) will be charged at USD 50/BL.
- All SI submitted directly to MNLGSCMCCIDX@maersk.com will be billed with USD 50/BL.
- Charge name that will appear in your invoice will be Manual Documentation Processing Fee (MDF).

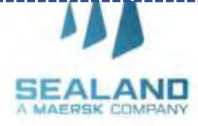

### Review

**You'll get a preview of your Shipping Instructions. Check the details then click 'Submit'.**

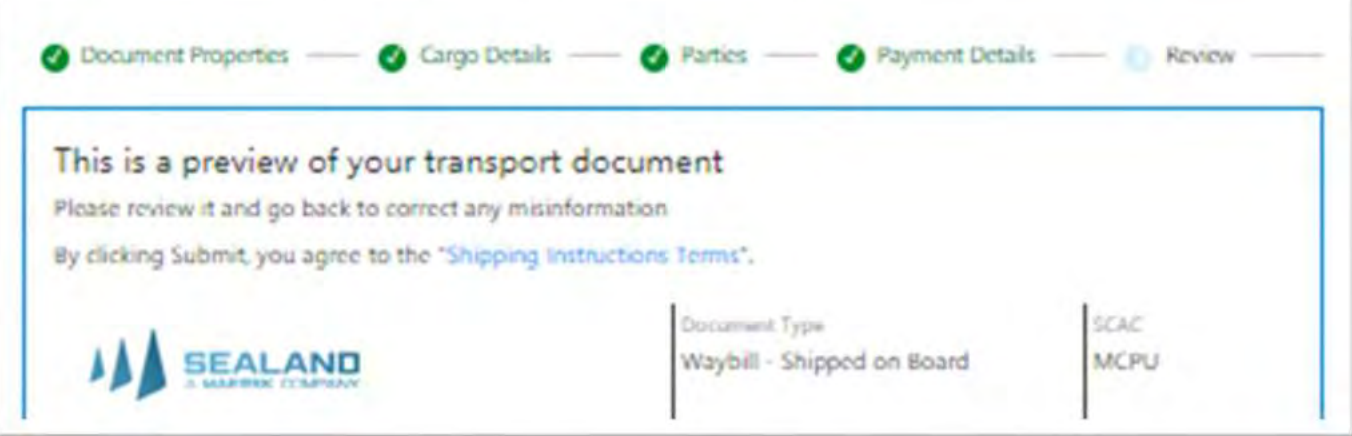

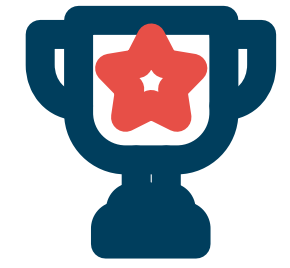

**CONGRATULATIONS!** 

You have successfully submitted your Shipping Instructions! Please note that processing time is six (6) hours.

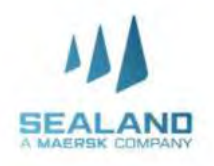

### **China Customs Advance Manifest (CCAM)**

**Do more with www.sealandmaersk.com**

As China Customs Advance Manifest (CCAM) Rule requires ocean carriers to enforce advanced submission of manifest 24 hours prior to loading. Complete and accurate cargo information as carried in the manifest must be submitted to China Customs electronically 24 hours prior to loading onto vessels that will sail to/via China. The manifest must reflect accurately and completely all goods under bills of lading.

The Final Shipping Instruction (FSI) deadline will be advanced to ensure the manifest can be submitted at least 24 hours prior to loading from original port. The formula used to set up the Final Shipping Instruction (FSI) deadline will be the China Customs deadline prior to vessel arrival which is 24hrs + 8hrs (system interface) + Xhrs (operational loadlist deadline at each port).

In relation to the CCAM implementation effective June 1, 2018, please be guided on below revised Final Shipping Instruction (FSI) deadlines per port.

#### **Note:**

**Please note that this ruling are all applicable to shipments that will transshipped or discharge on CHINA Ports**

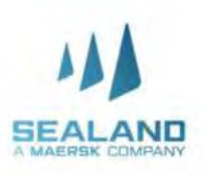

## **BL Copy Request**

**Do more with www.sealandmaers** 

Verify/BL copies are available in the website 6 hours after shipper submitted FSI online, considering all details indicated in the shipping instructions are complete and correct.

Please print documents directly from our website www.sealandmaersk.com. Here's how:

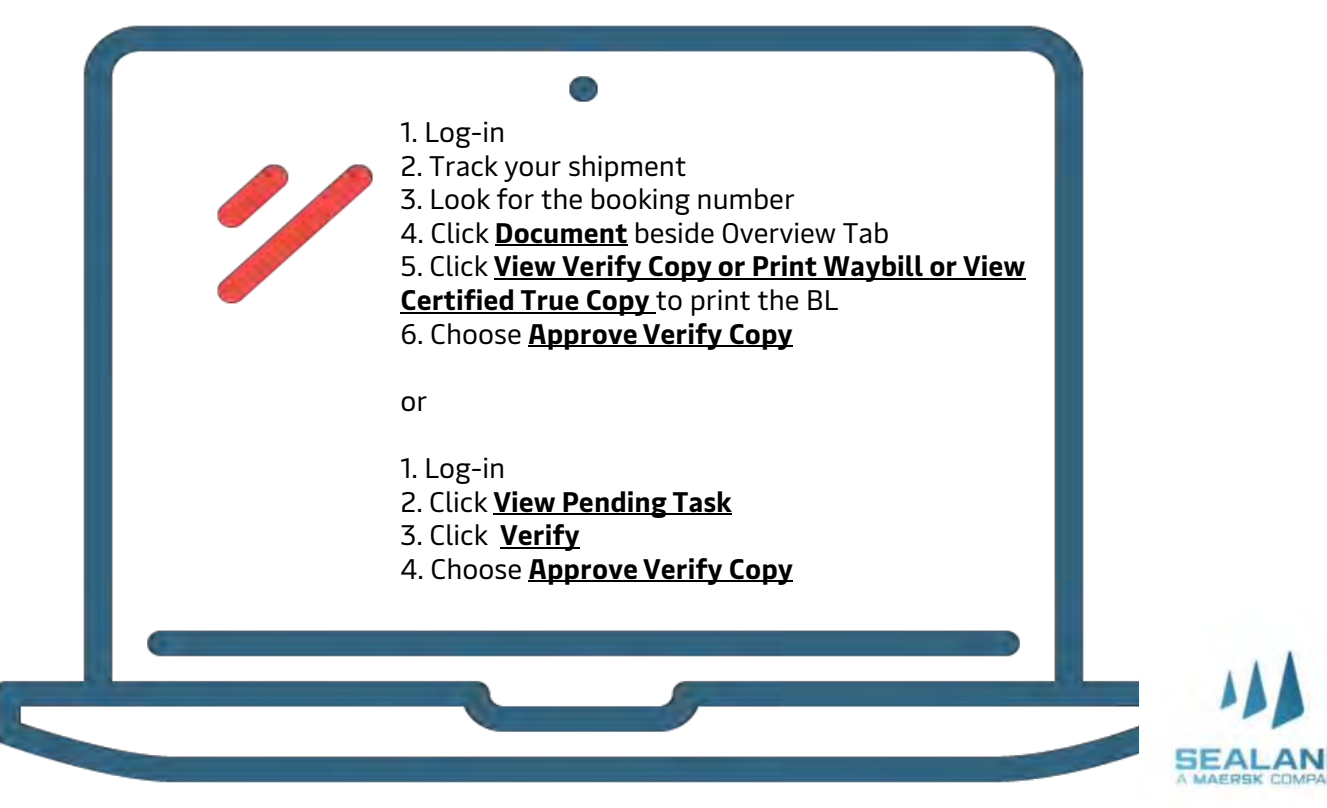

### **My Finance**

**Do more with www.sealandmaersk.com**

### **HOW TO GET YOUR INVOICE**

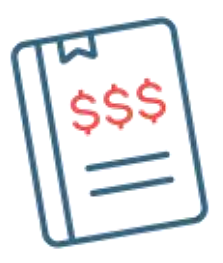

#### Through Email sent to Payer

- Invoice is automatically sent directly to payer's email address.
- To update the email address of your account, please send a request to
- PH\_SAS\_Finance@maersk.com.

#### Through My Finance (Website)

- Log in to your account
- Click **Manage** choose **MyFinance**
- Input your BL number and click search
- Click on the PDF file icon at the right corner of the BL number to download the invoice

For the latest import local charges, please check this link :

Import - <https://www.sealandmaersk.com/local-information/philippines/import> Export - <https://www.sealandmaersk.com/local-information/philippines/export>

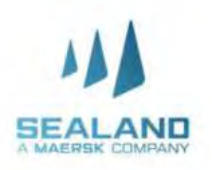

### **HOW TO LOG A DISPUTE**

- 1. Log-in to sealandmaersk.com
- **My Financ e** 2. Click **Manage** choose **MyFinance**
- 3. Search for the Bill of Lading number
- 4. Look for the **Action** Column
	- 5. Click the Text Icon
	- 6. Indicate dispute concern in the Comment
	- 7. To attach any documents as reference, click Choose File and then Upload.
	- 8. Fill-out the ff information: Name, Email, Contact Number, Alternate Email (if there's any)
	- 9. Click Send to submit the dispute concern

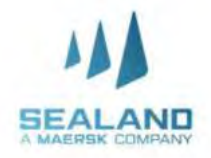

### **Payment Process**

**Do more with www.sealandmae** 

### **Bank Payment**

#### Freight Payment Through BDO

- 1. Accomplish the payment form with below details (orange slip).
	- a. Company Name:

#### **MCC Transport Singapore (International Shipment)**

- b. Date: Specify Date of Payment
- c. Institution Code:

#### **0430 (International Shipment)**

- d. Subscriber's Account Number: BL Number
- e. Subscriber's Name: Payer's Name
- 2. Send the validated payment slip to [Philpaymentsinternation@sealandmaersk.com](mailto:Philpaymentsinternation@sealandmaersk.com) with email subject "Freight Payment for BL xxxxxx "
- 3. Official receipt will be provided within 2 hours.

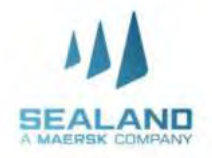

### **Payment Process**

**Do more with www.sealandmaersk.com** 

### **Bank Payment**

### Freight Payment Through Unionbank:

Please ask for a payment slip of Maersk in the bank counter.

FYI on new company name to be used in MC for Unionbank only : Sealand Maersk Asia PTE LTD

### **Payment via Unionbank's Online Bills Payment**

For UnionBank account holders, you may also avail of their bills payment option accessible in both web and mobile formats. Simply login to your online UnionBank account, go to Bills Payment then select MCC Transport Singapore in the Biller. For the step by step bills payment guide, please access the link<https://www.unionbankph.com/online/pay-bills.html>.

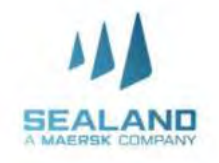

### **Payment Process**

**Do more with www.sealandmaersk.com**

### **Payment via Online Fund Transfer**

This is the most convenient and safest option for you! You may wire your payments by using the online payment facility of your bank.

**Not yet registered?** You may register by clicking the links below. You may also download the BDO, BPI and UnionBank apps via PlayStore or Apple Store.

[BDO: https://www.bdo.com.ph/support-topics/iii-internet-banking-getting-started/how-do](https://www.bdo.com.ph/support-topics/iii-internet-banking-getting-started/how-do-ienroll-bdo-internet-banking)ienroll-bdo-internet-banking

UB:<https://online.unionbankph.com/online-banking/register>

BPI:<https://www.bpiexpressonline.com/p/1/16/how-to-enroll-in-bpi-express-online>

**If you already have a BDO, BPI or UnionBank mobile apps or online accounts**, you may simply login then select Fund Transfer or Money Transfer then put the MCC Transport Singapore. Account numbers below. When done, please email screenshot of your transaction to Philpaymentsinternational@sealandmaersk.com (International).

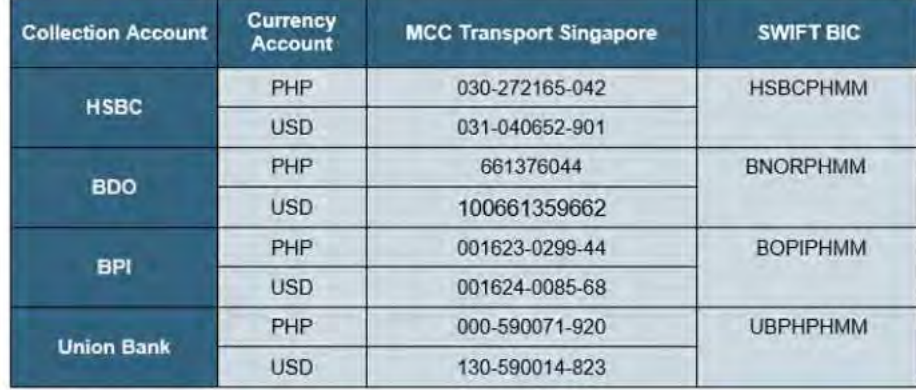

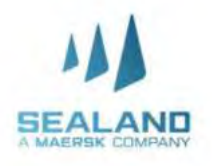

# **Pre-advise guidelines**

**Do more with www.sealandmaersk.com**

## MANILA EXPORT

Username: Ph.export@mcc.com.sg Password: Sealand@2020 link: <http://booking.ictsi.com/apex/apex.jnlp>

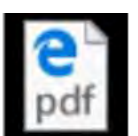

Pre advise Guidelines for Clients - Manila.pdf

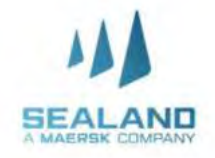

## **Pre-advise guidelines**

**Do more with www.sealandmaersk.com**

## SUBIC EXPORT

Username: booking@mcc-user2.com.ph Password: Sealand@2020 Link:http://webapp.n4aws.ictsi.net/apex/n4.zul

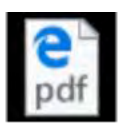

#### NAVIS 3.7 PRE-ADVISE MANUAL SUBIC As of Feb 03 2020.pdf

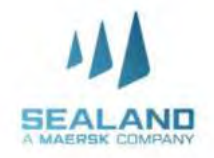

### **Pre-advise guidelines**

**Do more with www.sealandmaersk.com**

# BATANGAS EXPORT

Containers at Batangas are auto-preadvised

- 1. Ensure containers are correctly linked to the correct Booking/BL Number
- 2. Containers will be autopreadvised if container is linked to the booking 10 days prior vessel arrival at the Philippines
- 3. No need to request for PACR
- 4. Containers can already gate-in since it is already auto-preadvise

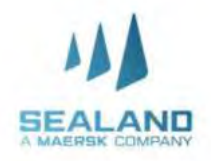

# **LOGISTICS AND SERVICES**

#### **Customer Contact Directory:**

- Logistics and Services Customer Service [DmaerskPHStandAloneProduct@lns.maersk.com](mailto:DmaerskPHStandAloneProduct@lns.maersk.com)
- Sealand Customer Service ph.export@sealandmaersk.com

Trunkline: 02 8271 2679 (Option 2)

Toll Free: 180011102912

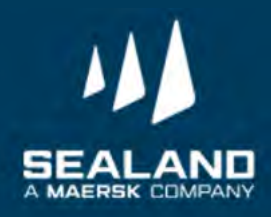

# **L&S Export Process**

### **CHB - Standalone**

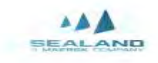

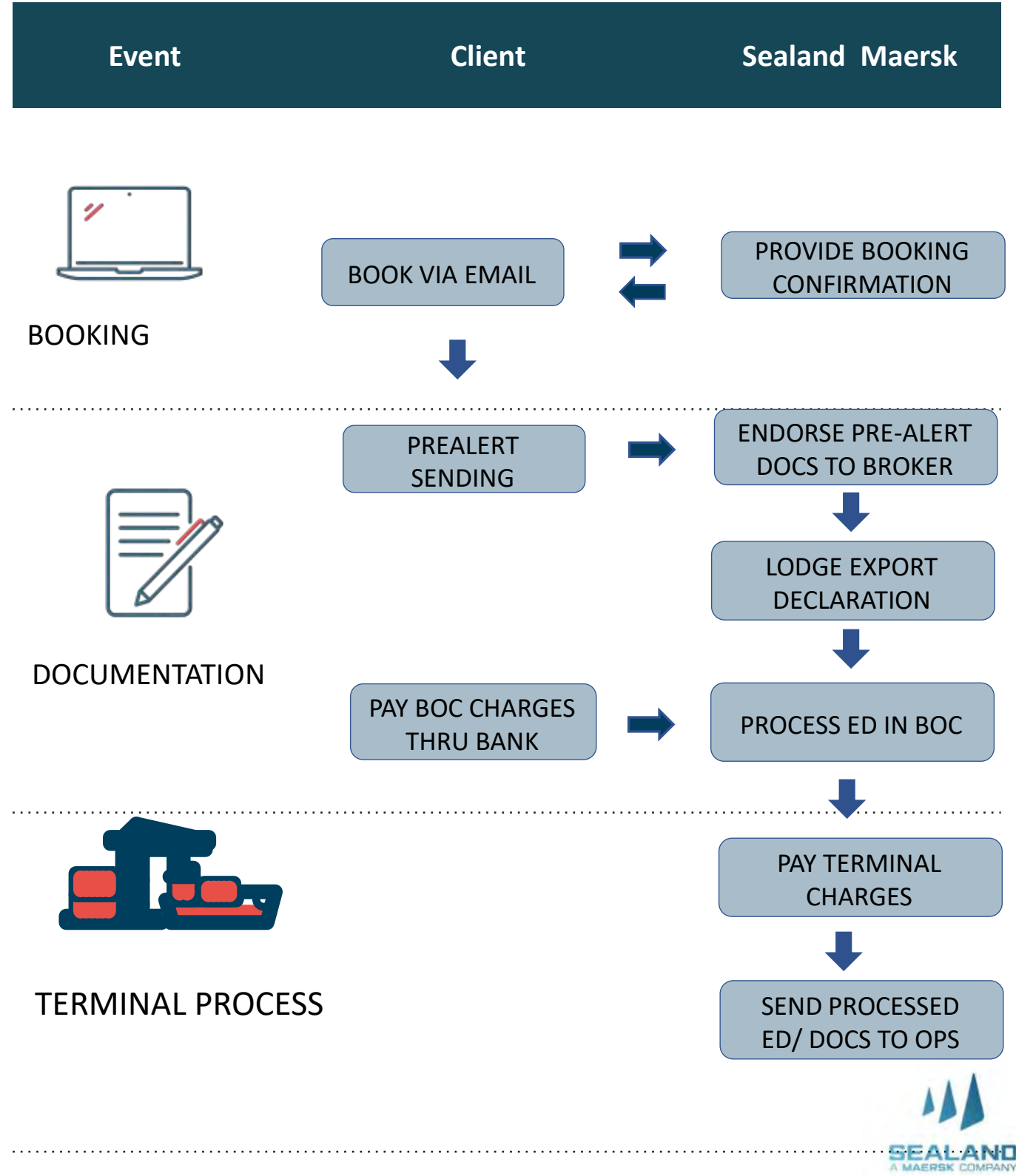

**L&S Export Process**

**Trucking- Standalone**

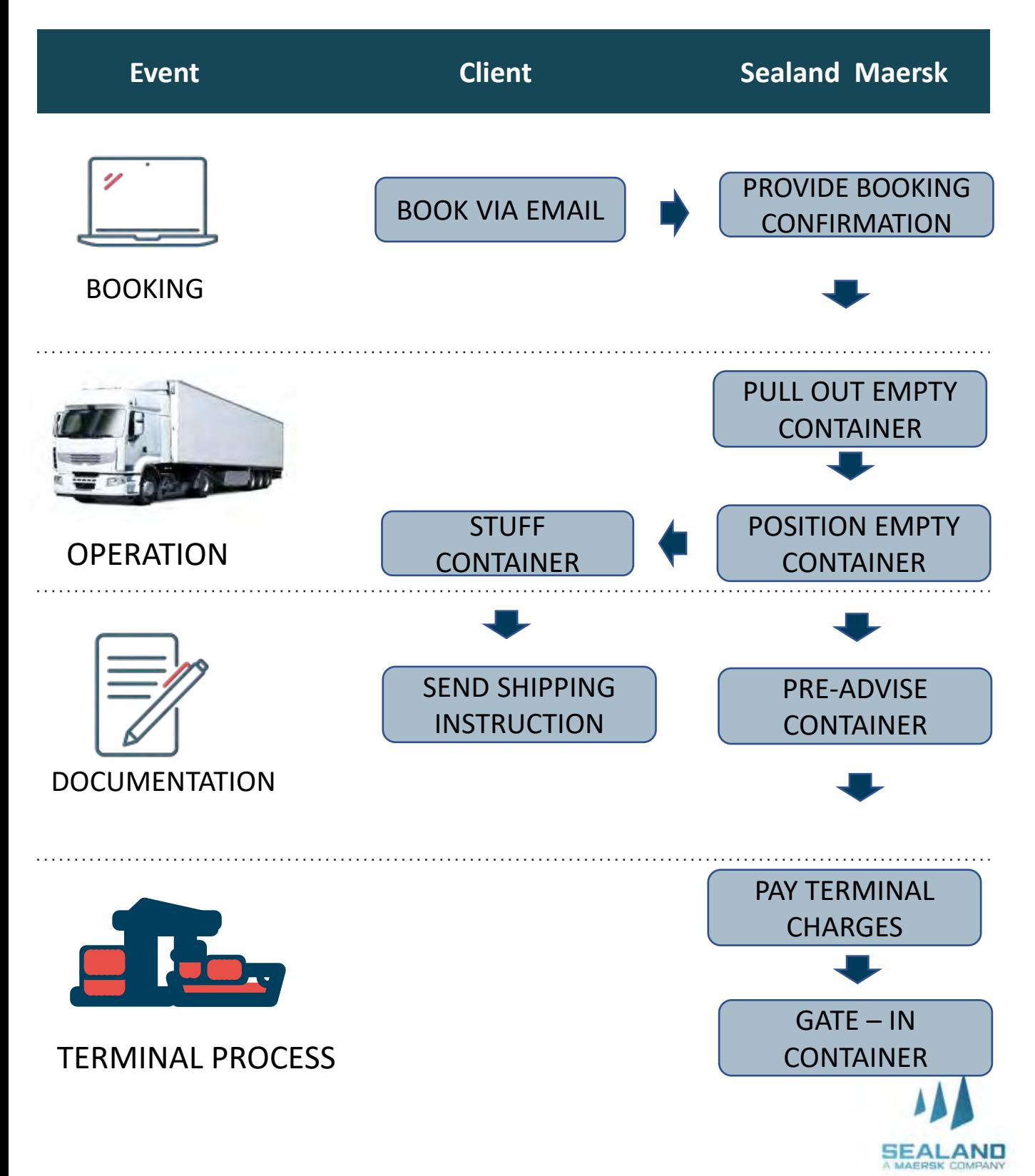

 $\triangle$ **SEALAND** 

# **L&S Export Process**

### **CHB and Trucking**

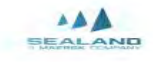

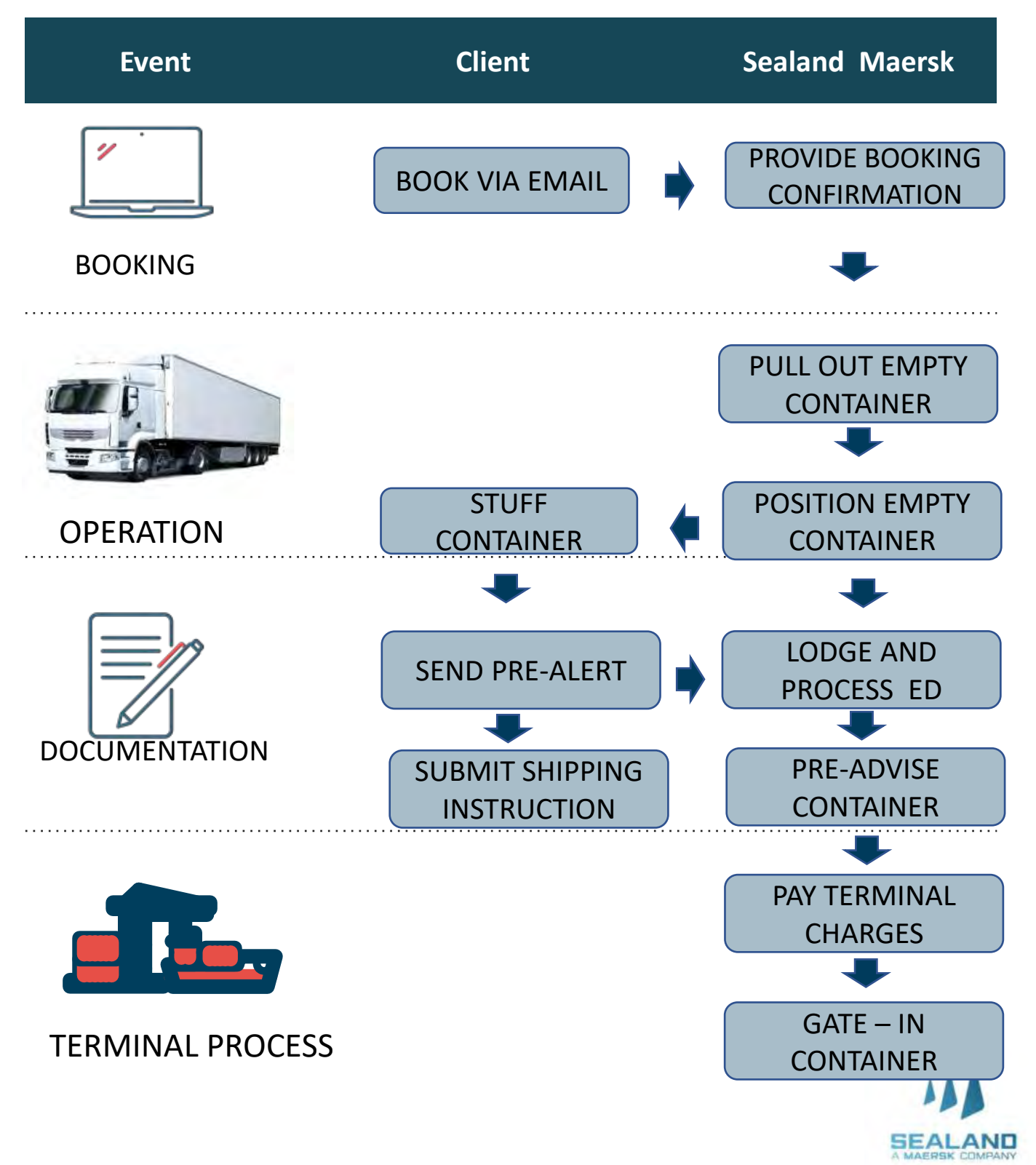

# **Pre-Booking Checklist**

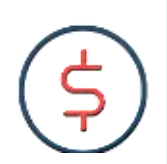

**IMPORTANT**

Please ensure to read the Terms and Conditions of the service prior signing the quotation.

- 1. Signed quotation is required before alignment and onboarding will proceed.
- 2. Have submitted Form 2303 with TIN Number and BOC COR to our Sales for your company to be updated in our system.
- 3. For non-PEZA customers availing the CHB service, a Bank Reference Number is required
- 4. Alignment and Onboarding will be conducted to secure the needed information on the documentation, process and billing
- 5. Go live for the 1<sup>st</sup> execution will be 2 weeks after the Onboarding date.

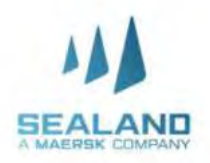

# **Onboarding Checklist**

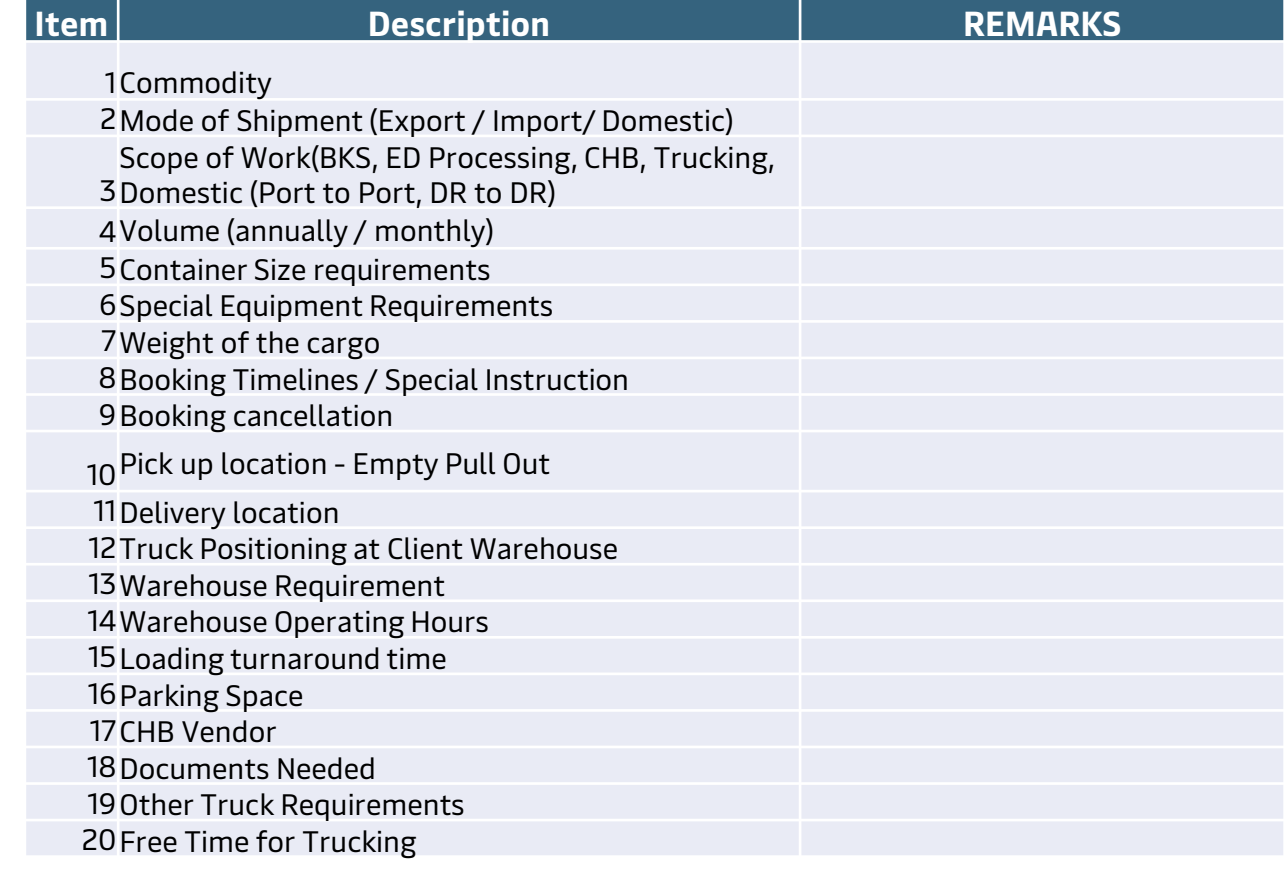

# **Onboarding Checklist**

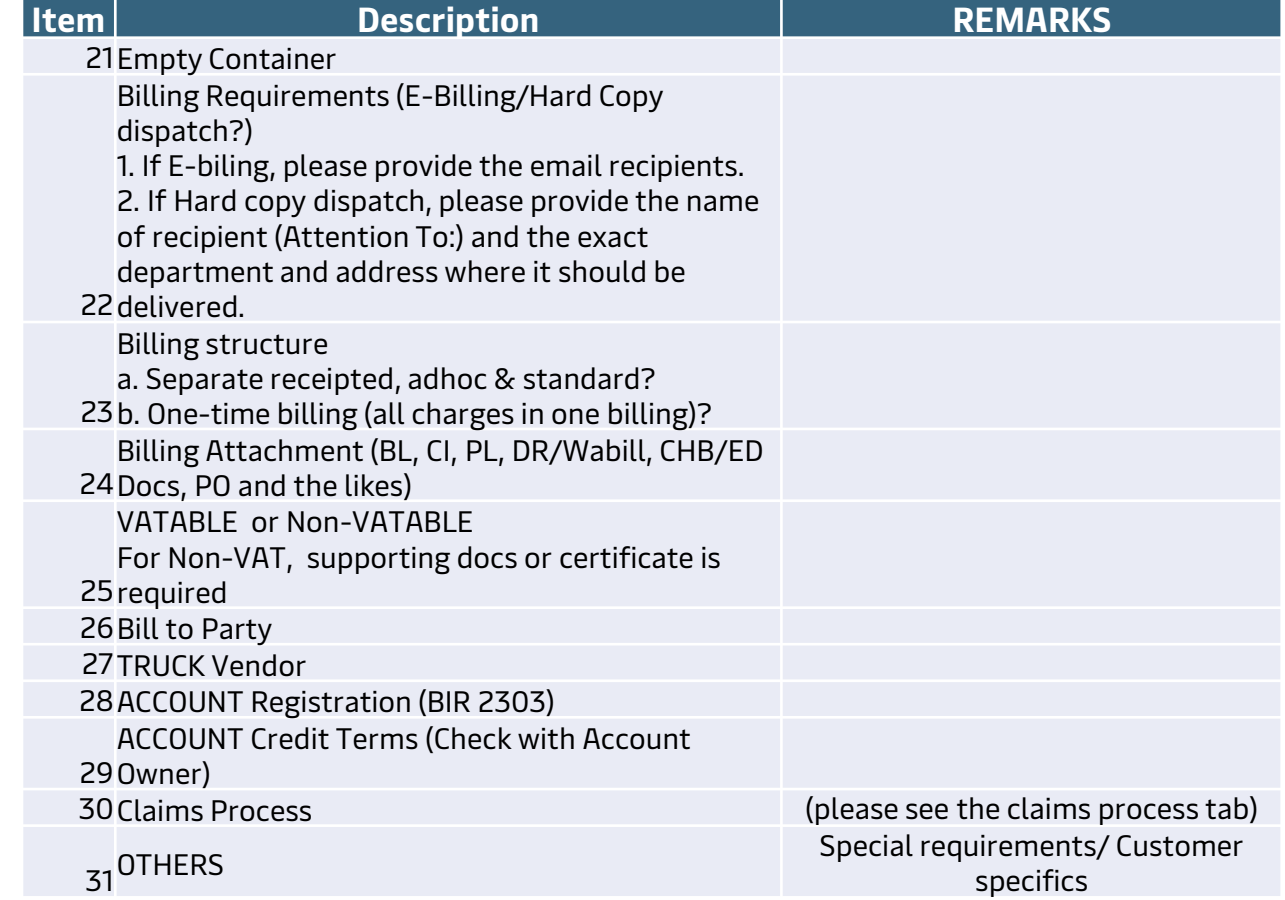

# **Timelines**

Do more with www.sealandmaersk.com

#### Customs House Brokerage

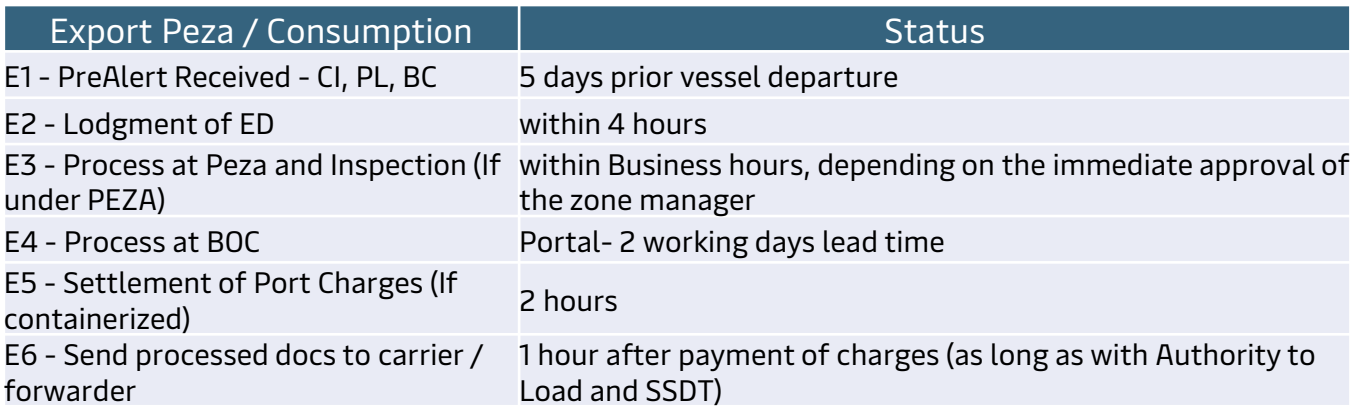

#### Inland Delivery

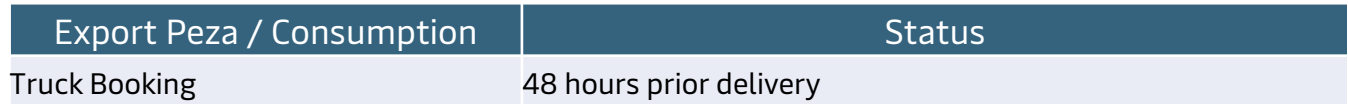

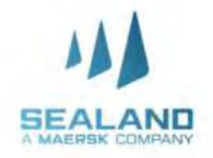

### **Booking Agent Services**

Booking made easy

We understand the intricacies involved in booking a cargo and we want to offer our new logistics solution that will help you on your booking concerns.

**BKA Coverage**

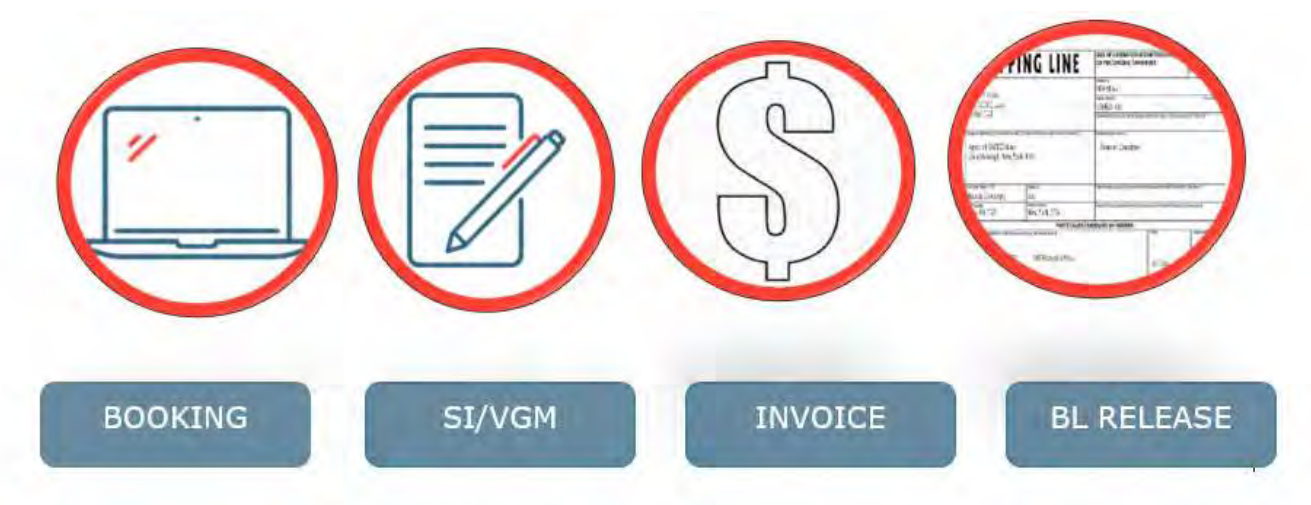

**Pricing**

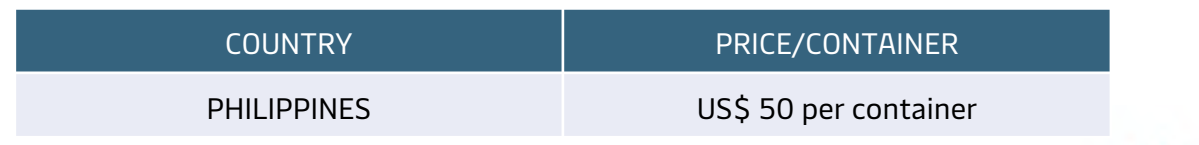

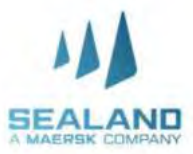

### **Maersk Value Protect**

Safeguarding your business

#### **Why make an exception with your cargo?**

Introducing a new extended liability solution to keep the value of your cargo safe from logistics-related risks. Your new and simple way to protect your cargo.

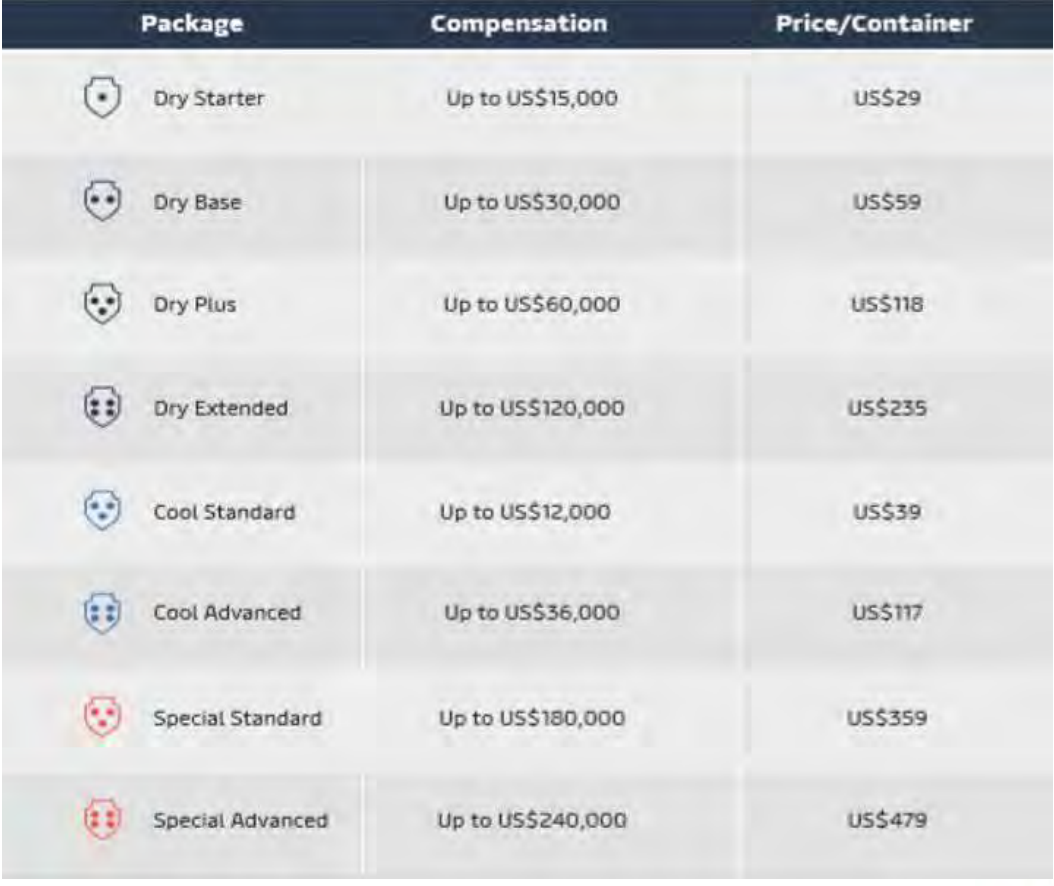

SEAL

### **Maersk Value Protect**

Safeguarding your business

#### Value Protect applies to cargo loss or damage in cases such as:

- Fire
- Fault or neglect in navigation or management of the ship
- Accidents due to heavy weather or other dangers of the sea
- Saving or attempting to save life or property at sea
- **Cyber incidents**
- Cargo damage caused by delay
- General average contributions

Theft

#### Value Protect does not apply to:

- Commercial damages and financial losses incurred as a result of delays
- Wrongful handling related to the shipper and inherent defects to the goods
- Transport leg outside our Bill of Lading
- Commodities: fish and seafood and some chilled fruits and berries
- **Geopolitical events**

#### **Commercial Terms:**

When selected, Value Protect will be applicable for all shipments under agreed scope. Compensation under Value Protect shall, in any event, be limited to and not be in excess of the purchasedand applicable Value Protect package recovery. It will cover the invoicing value of the damaged goods up to the recovery of the chosen value protection package. Read full terms and conditions of Value Protect.

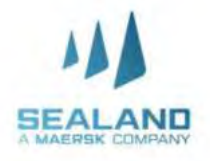

### **Billing Process**

**Do more with www.sealandmae** 

### **Invoicing**

- 1. Billing Party is Damco Philippines, Inc
- 2. L&S Charges are subject to VAT
- 3. Invoice issuance is 5 days after completion of the service
- 4. L&S invoices consist of the following:
	- a. Standard Charges– Trucking, CHB, or both
	- b. Receipted charges
	- c. Incidental charges, if there's any

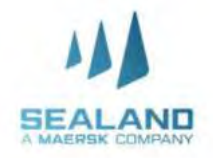

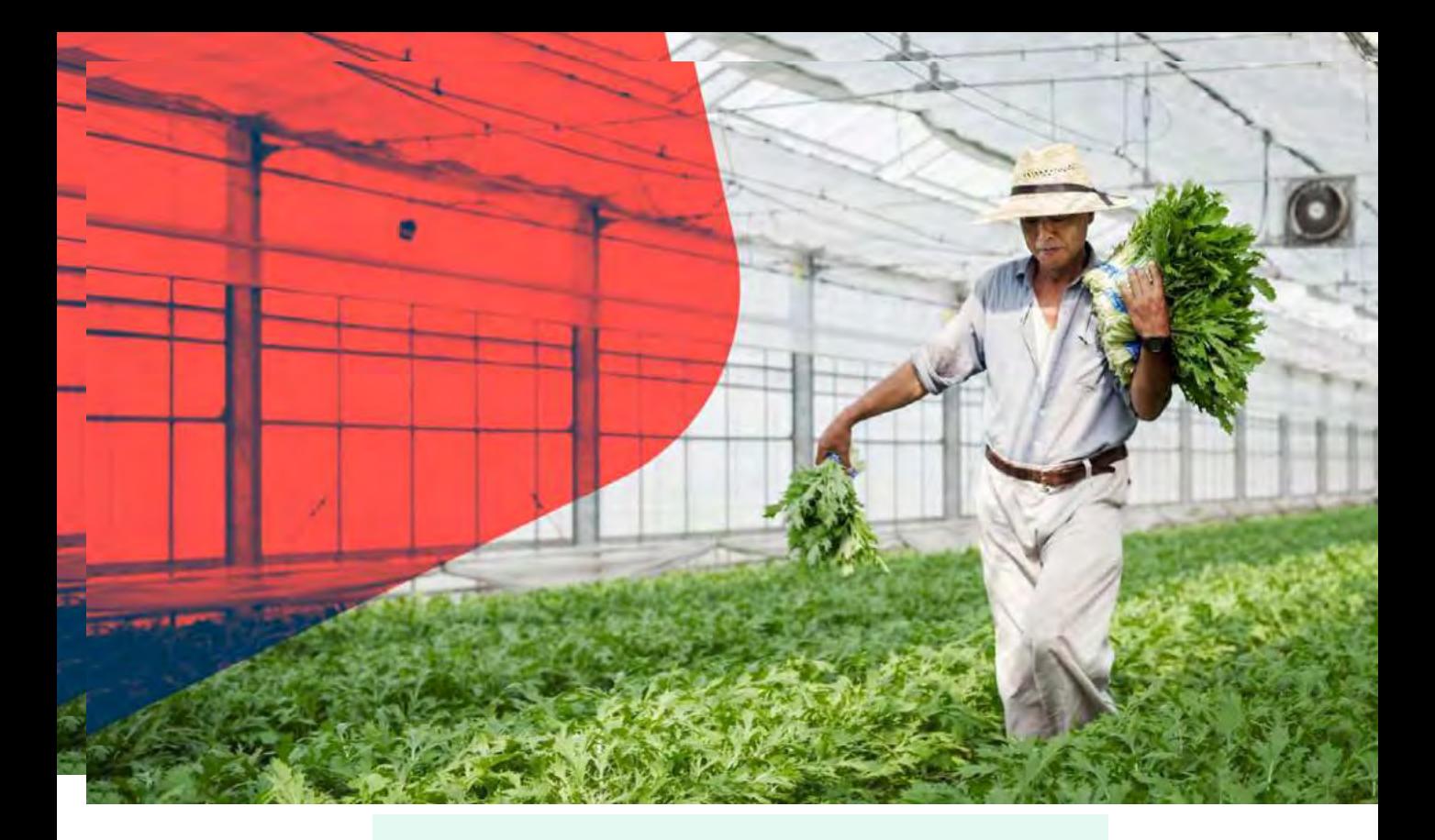

### **Payment Advise**

#### Payment advise sent thru email

A. Email subject format Subject: Customer name – Payment amount Sample: Client ABC – 150,000

#### B. Attachments

- B-1. If paid thru bank deposit
	- Clear copy of deposit slip showing bank validation
	- Signed WHT2307 (Withholding tax certificate)
	- List of paid invoices
- B-2. If paid via bank transfer (customer to absorb bank fee)
	- Proof of telegraphic transfer
	- Signed WHT2307 (Withholding tax certificate)
	- List of paid invoices

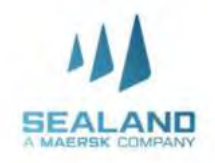

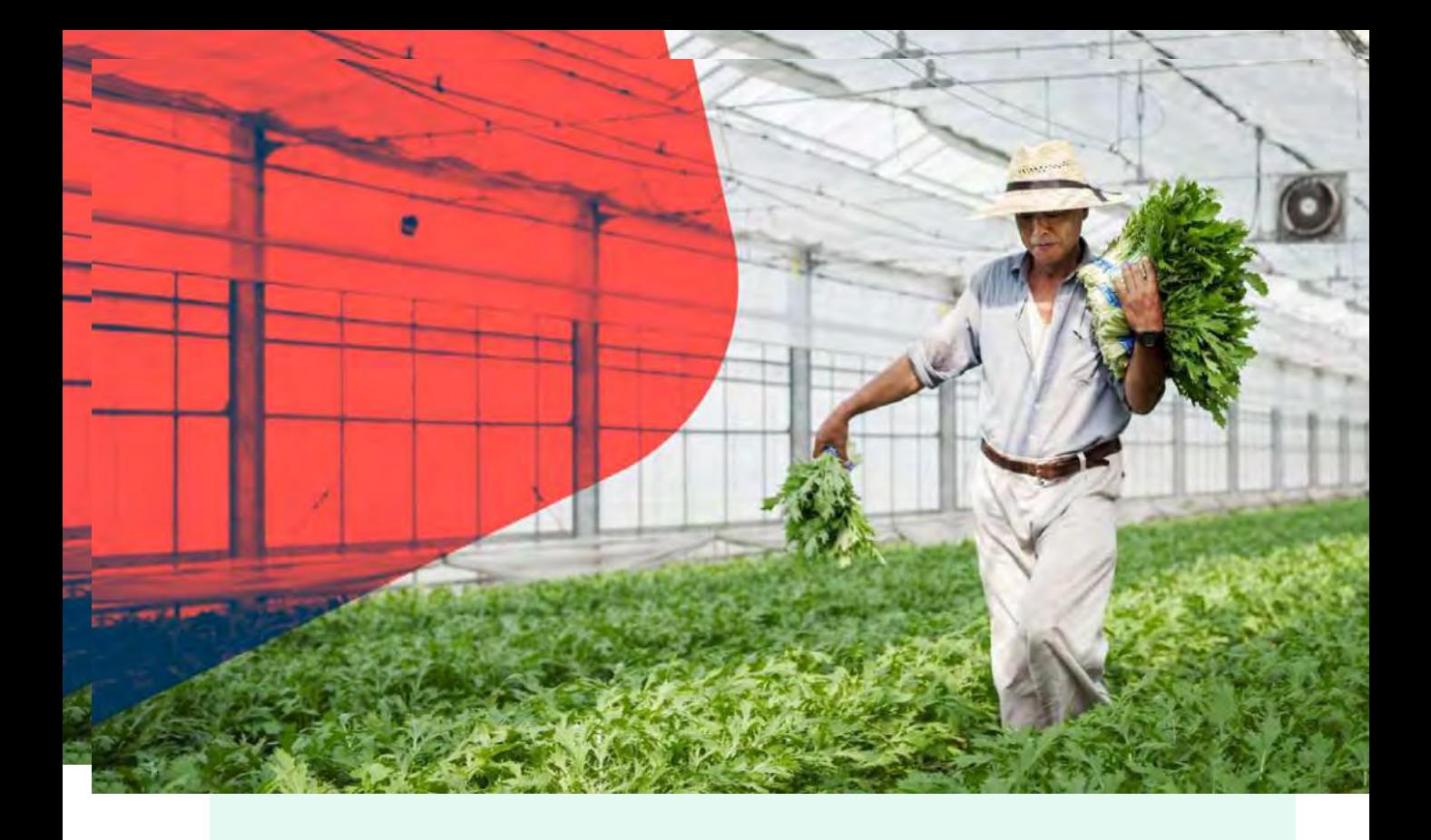

### **Receipt Issuance and Finance contact details**

#### Issuance of Receipt

A system generated receipt will be issued to all payments received via email. In case of technical issues, manual receipt will be provided.

Finance contact details

Recipients: [PNQDAMOTCPH@maersk.com](mailto:PNQDAMOTCPH@maersk.com) Cc: [Jackilyn.reyes@maersk.com](mailto:Jackilyn.reyes@maersk.com) [Chieriza.Mendoza@maersk.com](mailto:Chieriza.Mendoza@maersk.com)

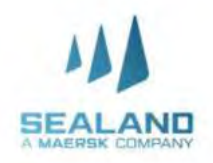

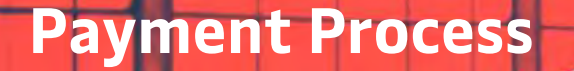

**Do more with www.sealandma** 

#### **Accredited Banks**

- **1. BDO bills payment for Damco Company name: HSBC FAO DAMCO PHILIPPINES INC Institution code: 0487 Subscriber's Account number: Billing invoice reference number Subscriber's Name: Shipper/Credit party reference**
- **2. BPI bills payment for Damco**

**Account name: HSBC FAO DAMCO PHILIPPINES INC Bank: BANK OF THE PHILIPPINES ISLANDS Branch: BPI RUFINO BUILDING MAKATI CITY Account number: PHP - 1623 0291 03**

**USD - 1624 0081 34**

**Reference number: Billing invoice reference number**

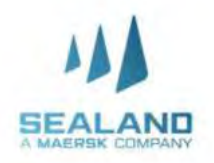

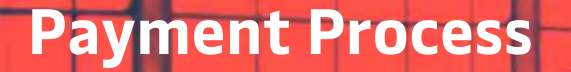

**Do more with www.sealandma** 

### **Accredited Banks**

**3. HSBC bills payment for Damco**

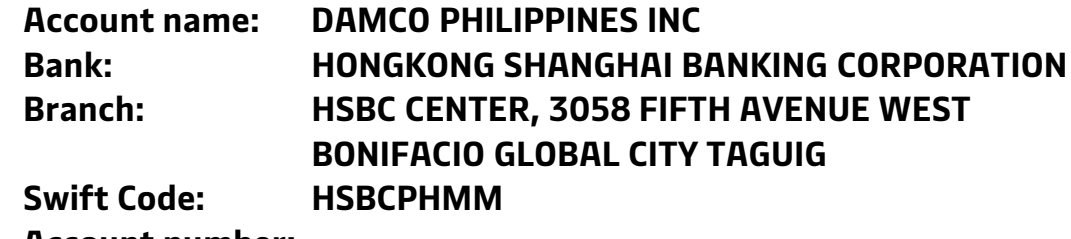

**Account number:**

**PHP - 000 475335 040 USD - 001 175231750**

**Reference number: Billing invoice reference number**

Notes:

- Please issue cheque payment to Sealand Maersk Asia Pte. Ltd
- Please settle your charges by cash or Manager's check and direct deposit to above bank account
- No claims/auto-deduction allowed, it must be discussed separately through claims process
- Customer deducting withholding tax must provide fully accomplished WHT2307 for BIR compliance.
- Any payment captured between 8:30am -3:30pm can be processed within the day anything beyond the cut-off will be process on the following working day.

# **Thank you!**

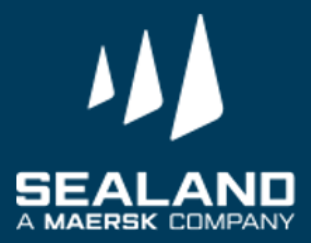